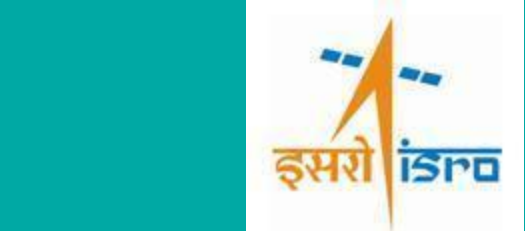

# *BHOONIDHI ISRO'S EO DATA HUB*

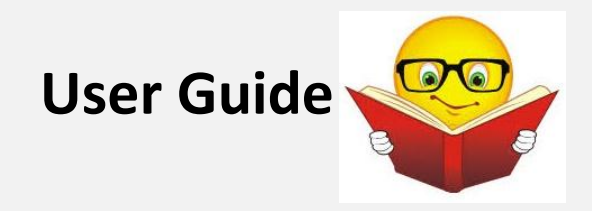

**WDSD, DPSD, DPA National Remote Sensing Centre (NRSC), Indian Space Research Organisation (ISRO), User Manual, March 2021**

# **DOCUMENT CONTROL SHEET**

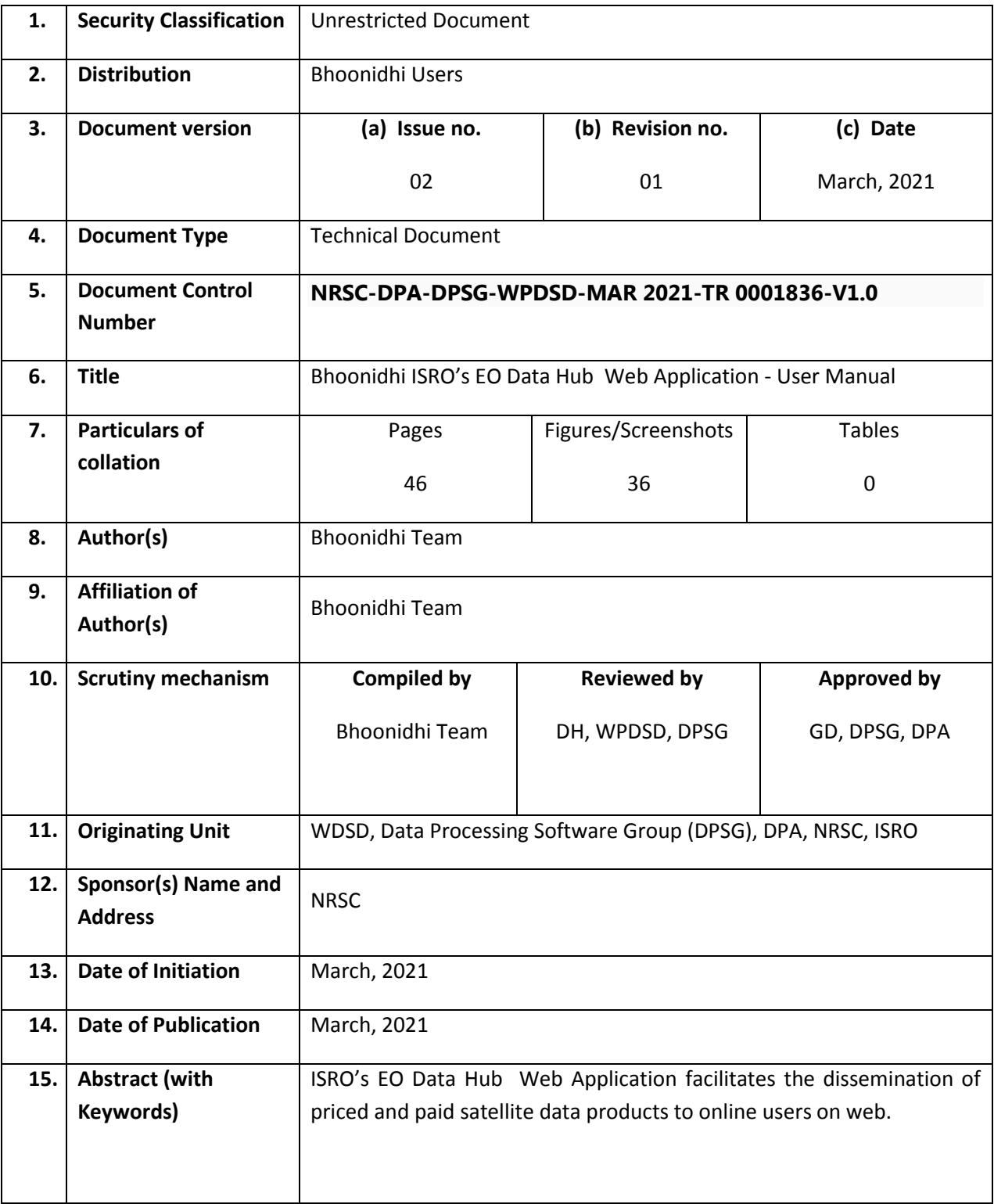

# <span id="page-2-0"></span>**VERSION HISTORY**

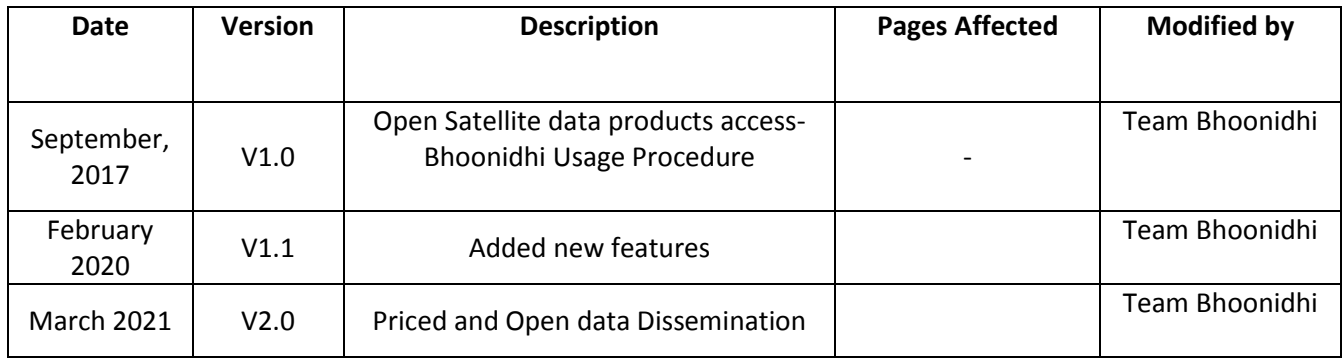

# **Table of Contents**

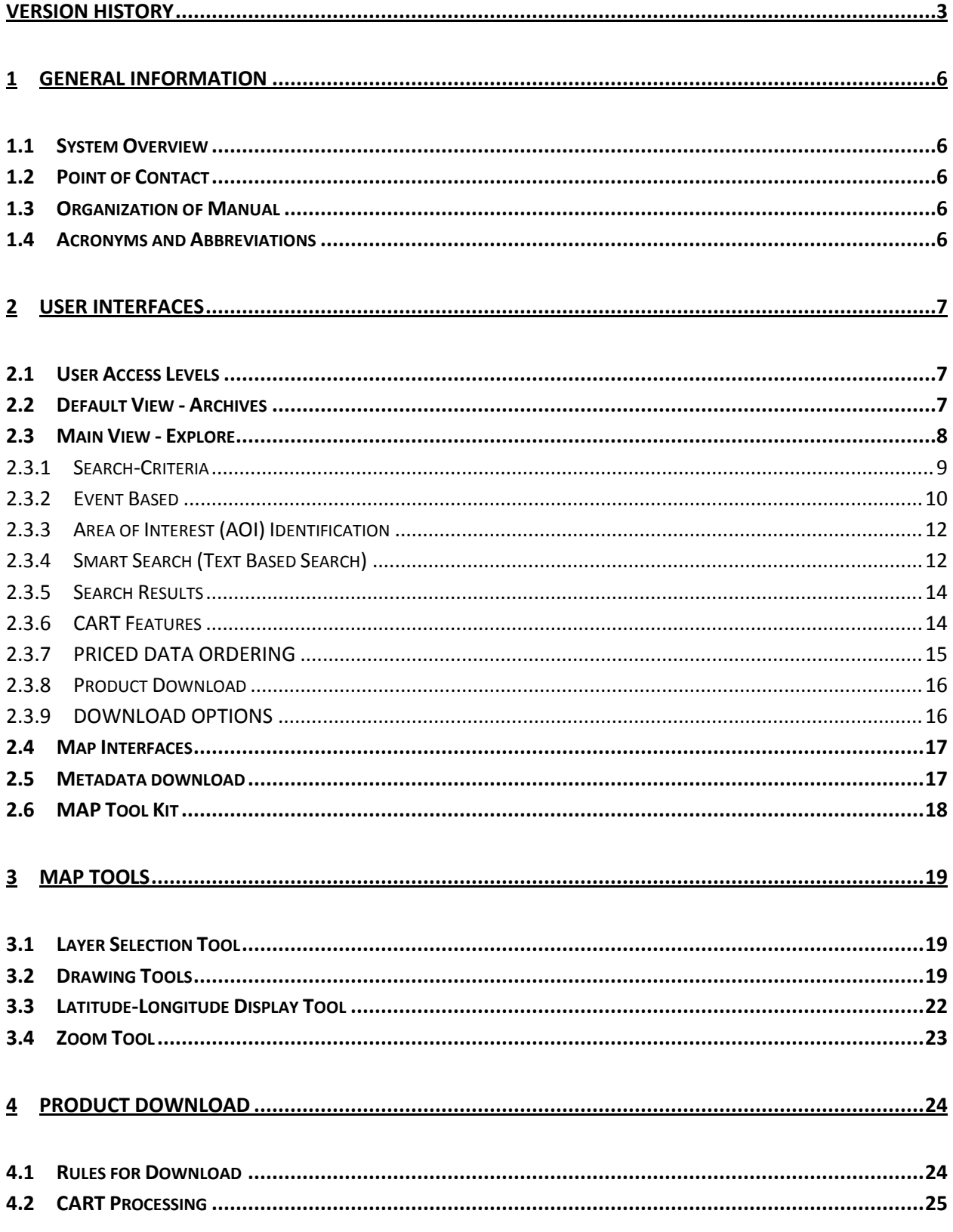

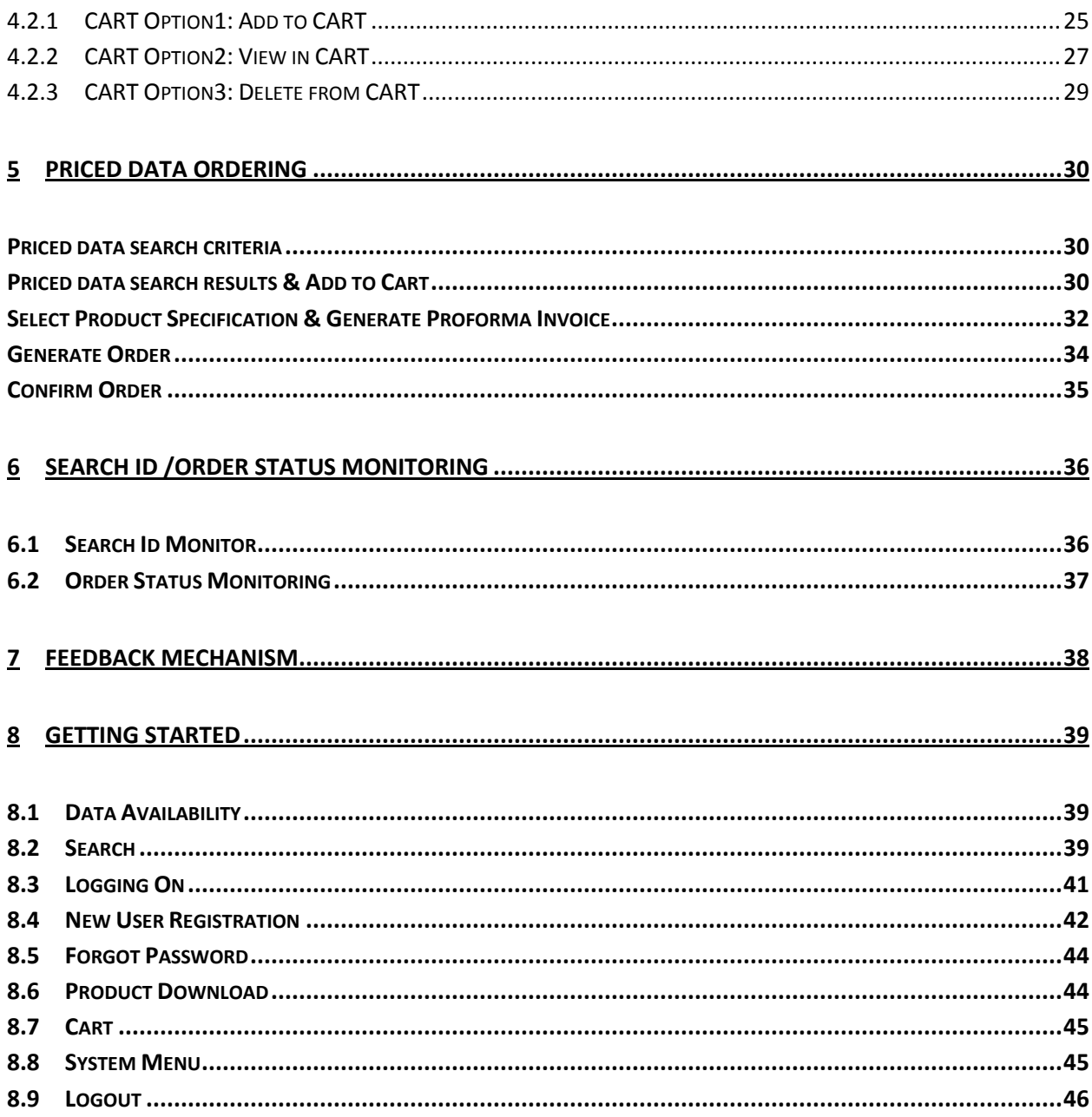

# <span id="page-5-0"></span>**1 GENERAL INFORMATION**

# <span id="page-5-1"></span>**1.1 System Overview**

Keeping in mind the global trends and need to promote greater utilization of remote sensing data which emanate from the space assets created from government funded programs, it is suggested to release some of the selected data products free for the online users.

Bhoonidhi-ISRO Open Data Access web application facilitates the dissemination of open satellite data products and priced data products to online users on web. It is equipped with various user friendly search options to ease target area identification and subsequent download or place order. The selected products are to be added to the CART. These saved products in the CART can be directly downloaded or downloaded with some delay later. Priced data products are to be added under a Proforma Invoice and then converted to order and will be disseminated at FTP server after on demand generation at IMGEOS.

Current version of Bhoonidhi is enabled for standard single sensor products only. The multi-sensor products like merged, stereo, mosaic will be released in next version.

# <span id="page-5-2"></span>**1.2 Point of Contact**

Bhoonidhi Team:<mailto:bhoonidhi@nrsc.gov.in>

# <span id="page-5-3"></span>**1.3 Organization of Manual**

This manual is guide to use Bhoonidhi web application for downloading and placing order for satellite data products. The document covers the overall flow for downloading the product and placing order for priced products. It also covers how to start the flow for downloading of products under the title *"GETTING STARTED***"**.

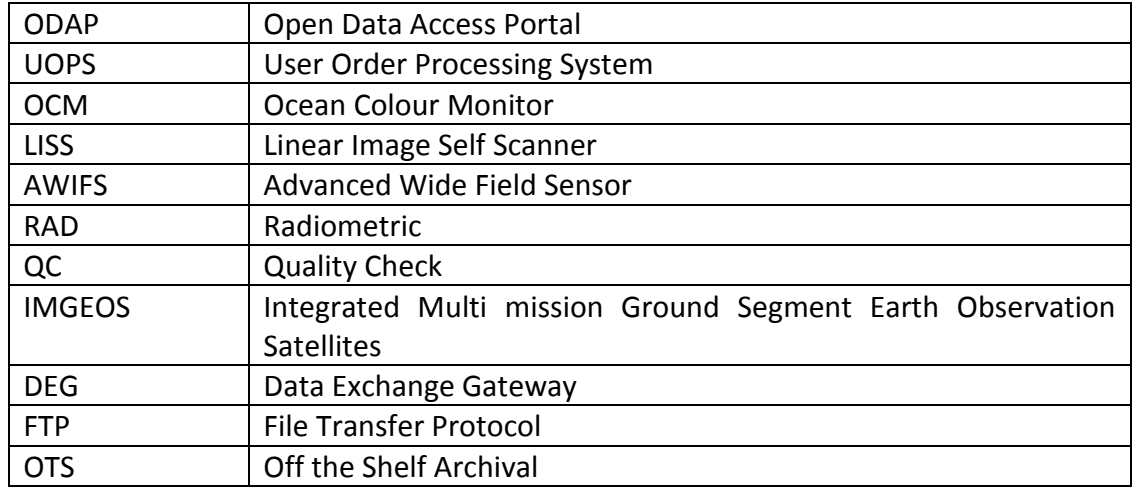

# <span id="page-5-4"></span>**1.4 Acronyms and Abbreviations**

# <span id="page-6-0"></span>**2 USER INTERFACES**

In order to download the products, user has to first identify the product he/she is interested in downloading. Various user friendly search options are provided to the user to target the area of interest from the product catalogue. The selected products are to be added to the CART. These saved products in the CART can be directly downloaded or downloaded with some delay later.

To order the satellite data products, the user has to first identify the area of interest, resolution and the sensor. Various user friendly search options are provided to the user to target the area of interest from the archives or product catalogue. The selected scenes are to be added to the CART. User has to select the product specification of the saved products in the CART. Then user can generate proforma invoice and then generate order subsequently.

Current version of Bhoonidhi is enabled for standard single sensor products only. The multi-sensor products like merged, stereo, mosaic will be released in next version.

# <span id="page-6-1"></span>**2.1 User Access Levels**

In order to browse through the products catalogue no login is required. The product download or placing order for priced data can be done only by registered users after login. Option for registration by new user is also available.

Following are the major user interfaces provided to the user for downloading the free products from the product catalog or placing order for priced products.

# <span id="page-6-2"></span>**2.2 Default View - Archives**

*"Archives"* is the default view shown to users. This view shows the data available in the catalogue which is also shown on the map to the user along with the color coded frequencies of collection in our archive. The list of satellites and sensors which are available for online download as well as priced data along with the data availability are displayed to get the quick view of data in the archives.

|                             |                           |                                         |           | Bhoonidhi भी<br><b>ISRO's Open Data Access</b>                                                                         |                                                                                                    | इसरो ओपन डेटा एक्सेस                                                                                           |                                                       | nrsc                                                                                                    |
|-----------------------------|---------------------------|-----------------------------------------|-----------|----------------------------------------------------------------------------------------------------|----------------------------------------------------------------------------------------------------|----------------------------------------------------------------------------------------------------|-------------------------------------------------------|----------------------------------------------------------------------------------------------------|
|                             |                           | Explore Archives PI Actions Utilities - |           |                                                                                                    |                                                                                                    |                                                                                                    |                                                       |                                                                                                    |
| Satellite Data Availability |                           |                                         |           |                                                                                                    |                                                                                                    |                                                                                                    | 77788888888888888777 - 777777777777                   |                                                                                                    |
| <b>Satellite</b>            | <b>Availability</b>       |                                         | Coverage  |                                                                                                    |                                                                                                    | a den anno anno anno anno anno anno anno 2008. Tha an 1970 ann ann ann ann ann ann ann an 1970. Tha ann an ann |                                                       |                                                                                                    |
| Aqua                        | 12/31/2003 - till date    |                                         | $\bullet$ | M<br>v                                                                                                    |                                                                                                    |                                                                                                    |                                                       |                                                                                                    |
| Carto Sat-1                 | 05/08/2005 - till date    |                                         | ٥         | P<br>Occurence                                                                                                    |                                                                                                    |                                                                                                    |                                                       |                                                                                                    |
| Carto Sat-2                 | 05/08/2007 - till date    |                                         |           | ndex                                                                                                    |                                                                                                    |                                                                                                    |                                                       |                                                                                                    |
| Carto Sat-2A                | 04/29/2008 - till date    |                                         | ٥         | $1 - 10$                                                                                                    |                                                                                                    |                                                                                                    |                                                       |                                                                                                    |
| Carto Sat-2B                | 07/13/2010 - till date    |                                         | ۰         | D<br>11-18                                                                                                    |                                                                                                    |                                                                                                    |                                                       |                                                                                                    |
| Carto Sat-2C                | 03/01/2016 - till date    |                                         | ٥         | 20-29                                                                                                    |                                                                                                    |                                                                                                    |                                                       |                                                                                                    |
| Carto Sat-2D                | 02/15/2017 - till date    |                                         | ۵         | 30.00<br>\$9.42                                                                                                    |                                                                                                    |                                                                                                    |                                                       |                                                                                                    |
| Carto Sat-2E                | 06/13/2016 - till date    |                                         | ۵         | ľ<br>49-67                                                                                                    |                                                                                                    | 医主要的复数形式 计多级 医骨关节                                                                                              |                                                       |                                                                                                    |
| Carto Sat-2F                | 01/01/2017 - till date    |                                         | ٥         | ß<br>68-87<br>1818181 <b>8/2/2/2/</b> 0/8/                                                                             |                                                                                                    | 12/12/27/27/27/27/27/27/27/27/20 22 22 23 24 25 26<br>vinimisisisisi pikipinimisisi sisyysisisi sisimisisi me  |                                                       |                                                                                                    |
| Carto Sat-3                 | 06/10/2020 - till date    |                                         | ٥         | ,,,,,,,,,,,,,,,,,,,,,,<br>62-76<br><i><b>Uniniziatulajajajajaja</b>j</i>                                               |                                                                                                    | <b>Services and Bridge College</b>                                                                             |                                                       |                                                                                                    |
| IRS-1A                      | 03/10/1988 - 08/01/1991   |                                         | ٥         | 77-38<br>1988   1988   1989   1989   1989   1989   1989   1989   1989   1989   1989   1989   1989   1989   1989   1989 |                                                                                                    | islait la la laividistin latvia la 1831 di Librato in loi si e 17,000 di loi di taballa del titulisti          |                                                       |                                                                                                    |
| IRS-1B                      | 08/01/1991 - 09/01/1998   |                                         | ٥         | ł<br>87-86<br>98-105                                                                                                   |                                                                                                    | WARANGUNING CHARACTERISTIC CONFERENCE IN CHARACTER CONTENT                                                     |                                                       |                                                                                                    |
| IRS-1C                      | 12/28/1995 - 09/21/2007   |                                         | ٥         | M<br>*****************<br>108-114                                                                                      |                                                                                                    |                                                                                                    | a antikalainen muodostaan (k. 1777)                   |                                                                                                    |
| <b>IRS-1D</b>               | 09/27/1997 - 01/20/2010   |                                         | ٥         | 115-124<br>12523256021                                                                                                 | <b>MARKARA BERAKARA MARKARA SASARA DENGAN BERAKA DENGAN BERAKA DENGAN BERAKA DENGAN BERAKA DENGAN BERAKA DENGAN B</b> | <b>ENTAK BUBIBERGILER GYANDI FILIP</b>                                                                         |                                                       |                                                                                                    |
| Komp Sat-3                  | 01/01/2018 - till date    |                                         | ۰         | 48457515151515<br>126-133                                                                                              |                                                                                                    | 72877:016181215<br>-900-212101012141022121222100                                                               | <b>CONTRACTOR</b>                                     |                                                                                                    |
| KompSat-3A                  | 01/01/2018 - till date    |                                         | ۰         | 134-143                                                                                                    |                                                                                                    |                                                                                                    | <b>Maria Barris</b>                                   |                                                                                                    |
| Land Sat-5                  | 01/04/1986 - 10/29/2001   |                                         | ٥         | 144-162                                                                                                    | <b>TIMOTICA A MINISTRATIVO E PERSONALE E PARADO</b>                                                                   |                                                                                                    |                                                       | <u> Karamatan Indonesia dan karamatan Indonesia.</u>                                                                          |
| Land Sat-8                  | 01/01/2017 - till date    |                                         | ۵         |                                                                                                    | <u> Midler Mark</u>                                                                                                   | 2004年1月1日1日                                                                                                    |                                                       | <b>Cutter Co</b><br>15:818151818151718181818151818181818181<br><u>se sistetstatatatatat tanatatatatatata e</u><br><b>2012</b> |
| NOAA-11                     | 08/25/1994 - 09/13/1994   |                                         | ۵         | 川前川<br><b>Fare</b><br><b>RIBIO</b>                                                                                     | <b>II II</b> INACEIRININ                                                                                              |                                                                                                    |                                                       | *:#:#:#:#:#:#:#:#:#:#:#:#:#:#:#:#<br>נשי                                                                                      |
| NOAA-12                     | 09/14/1994 - 11/04/1995   |                                         | ۵         | <b><i>STITUTE</i></b><br><b>SIGIRICIAL</b>                                                                             |                                                                                                    |                                                                                                    | 1018101010101010101000                                | an bahasa dan bahasa dan bahasa dan bahasa                                                                                    |
| <b>NOAA-14</b>              | 04/03/1995 - 09/22/2010   |                                         | ٥         | 70191516                                                                                                    |                                                                                                    |                                                                                                    | <b>TININGIAISINA</b>                                  |                                                                                                    |
| NOAA-16                     | 06/20/2001 - 07/15/2013   |                                         | ٥         |                                                                                                    |                                                                                                    | (多)假1厘1碳1炭20                                                                                                   | 图1图1图1图1图1图1<br><b>THE REPORT OF THE 18</b>           |                                                                                                    |
| NOAA-17                     | 09/20/2005 - 12/31/2010   |                                         | ٥         |                                                                                                    |                                                                                                    |                                                                                                    | <b>电电道/多线/电/电/</b><br><b>WINTERS CONSUMERING INC.</b> |                                                                                                    |
| NOAA-18                     | 09/20/2005 - 10/09/2009   |                                         | ٥         |                                                                                                    |                                                                                                    |                                                                                                    |                                                       |                                                                                                    |
| NOAA-19                     | 04/29/2010 - 07/15/2013   |                                         | ٥         |                                                                                                    |                                                                                                    |                                                                                                    |                                                       |                                                                                                    |
| Novasar-1                   | 04/01/2019 - till date    |                                         | ٥         | <b>DELL'ILLE</b>                                                                                                    |                                                                                                    |                                                                                                    |                                                       |                                                                                                    |
| Ocean Sat-1                 | 05/26/1999 - 08/08/2010   |                                         | $\bullet$ |                                                                                                    |                                                                                                    |                                                                                                    |                                                       |                                                                                                    |
| Ocean Sat-2                 | 12/01/2009 - till date    |                                         | ٥         | (网络/象/身/身/身/身                                                                                                    |                                                                                                    |                                                                                                    |                                                       |                                                                                                    |
| RISAT-1                     | 05/08/2012 - 03/17/2017   |                                         | ٥         | 海海洋海海海道海                                                                                                    |                                                                                                    |                                                                                                    |                                                       |                                                                                                    |
| RISAT-2B                    | 05/24/2019 - till date    |                                         | Ω         |                                                                                                    | ,,,,,,,,,,                                                                                                    |                                                                                                    |                                                       |                                                                                                    |
| RISAT-2B1                   | 12/14/2019 - till date    |                                         | ٥         |                                                                                                    |                                                                                                    |                                                                                                    |                                                       |                                                                                                    |
| RISAT-2B2                   | 11/10/2020 - till date    |                                         | ٥         |                                                                                                    |                                                                                                    | <b>La Terrare</b>                                                                                              |                                                       |                                                                                                    |
| Resource Sat-1              | 05/08/2003 - 10/09/2019   |                                         | ٥         |                                                                                                    |                                                                                                    |                                                                                                    |                                                       |                                                                                                    |
| Resource Sat-2              | 09/01/2010 - till date    |                                         | ٥         |                                                                                                    |                                                                                                    |                                                                                                    |                                                       |                                                                                                    |
| AWIFS                       | 05/08/2011 -              | Others                                  |           |                                                                                                    |                                                                                                    |                                                                                                    |                                                       |                                                                                                    |
|                             | till date                 |                                         | View.     |                                                                                                    |                                                                                                    |                                                                                                    |                                                       | י ורוב                                                                                                    |
| LISS3                       | 09/01/2010-<br>till date  | Others                                  | View      |                                                                                                    | <b><i>MANG</i></b><br>318181818                                                                                       |                                                                                                    |                                                       |                                                                                                    |
| LISS4(MONO)                 | 05/08/2011 -<br>till date | Others                                  | View      | 1010101010<br>rm<br>11图1图1图1图1图<br>81818181818181<br><b>Siling Addition</b><br>19191919191                             | <b><i><u>DININIAN</u></i></b><br>8181818181<br>/ISRO<br><b><i><u>BIBIBIBIDI</u></i></b>                               | nrsc / ISRC                                                                                                    | $n$ rsc / ISRO                                        | 71818181818181<br><b>18181816</b> N -23° 23' 30" E 103° 24' 58"                                                               |
| LISS4(MX23)                 | 05/08/2011 -              | Others                                  | View      | 3191818181918<br>11818181818                                                                                           | 919191919                                                                                                    |                                                                                                    |                                                       | Latitude: - 23.3917 Longitude: 103.4161                                                                                       |

**Window 1: Data Availability**

# <span id="page-7-0"></span>**2.3 Main View - Explore**

This option is for search and ordering the data. It has following 3 sub menus

# **a) Search Criteria**

This is the main view using which user can browse through the catalogue, identify the area of interest, select the products to be downloaded and then download the products from CART.

# **b) Search Results**

This view is the main view using which user can browse through the catalogue, identify the area of interest, select the products to be downloaded and then download the products from CART.

# **c) CART**

This view is the main view using which user can browse through the catalogue, identify the area of interest, select the products to be downloaded and then download the products from CART.

# **PI Actions**

Once the Proforma invoice is generated this option is to be used to take action on the PI or generate the work order.

# **Utilities**

This has utilities primarily for monitoring the order or downloads. It also has option to download the "Batch Downloader" executable.

#### **Profile**

At the extreme right is the profile updation related menu using which the user can either change the password or update the details in the profile which were provided while registration.

# <span id="page-8-0"></span>**2.3.1 Search-Criteria**

This tab has different options for searching the data from archives. User has to select Area of Interest, date range, Product, Resolution, Source, Open data/Priced data and optional Additional filters. Based on user inputs the data is filtered from the archives and displayed to the user.

From the list of satellites for which the Priced products are available, user can select any of the sensors and select product specification and generate proforma invoice and generate order subsequently. For the data belonging to that particular satellite and sensor combination cloud percentage can also be selected.

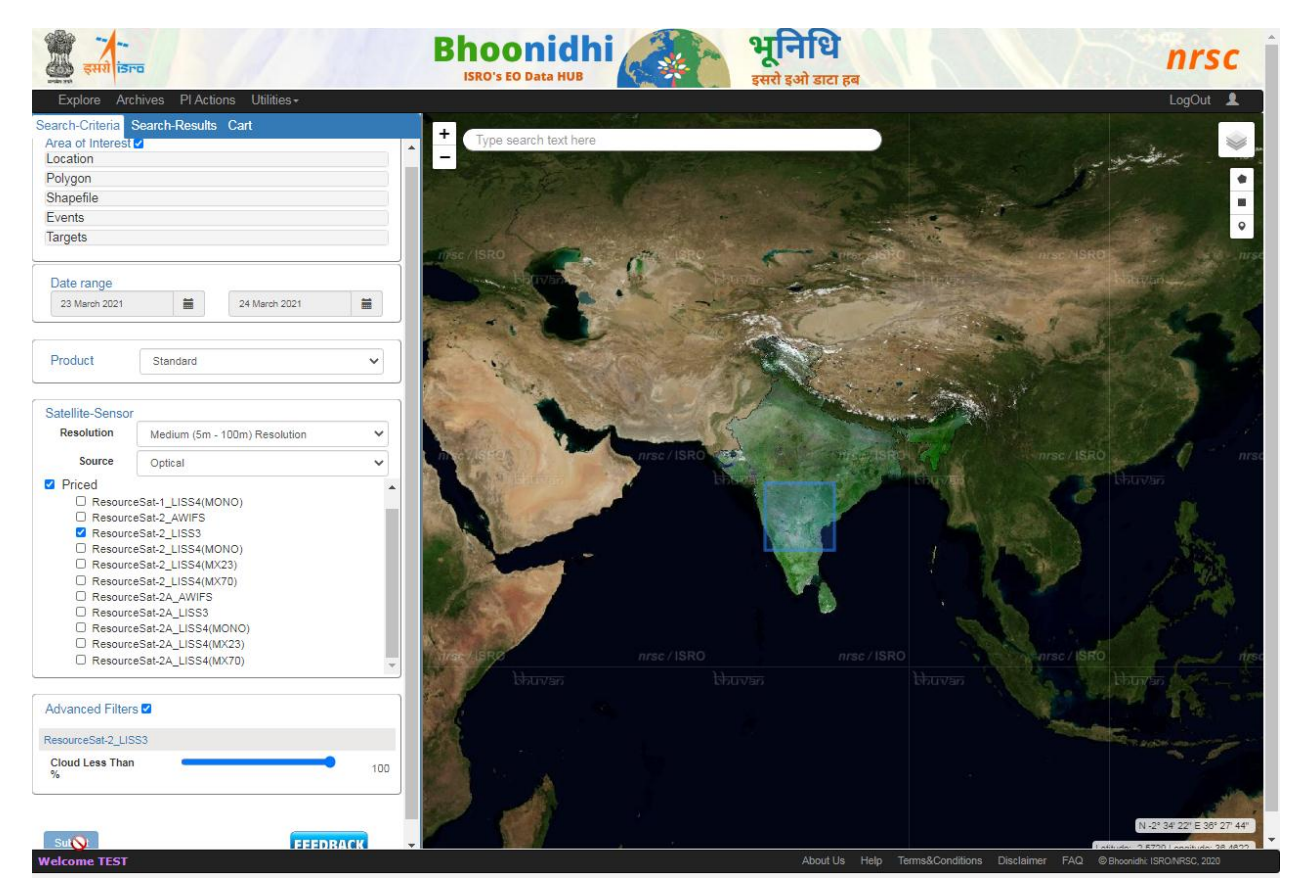

 **Window 2: Search Criteria**

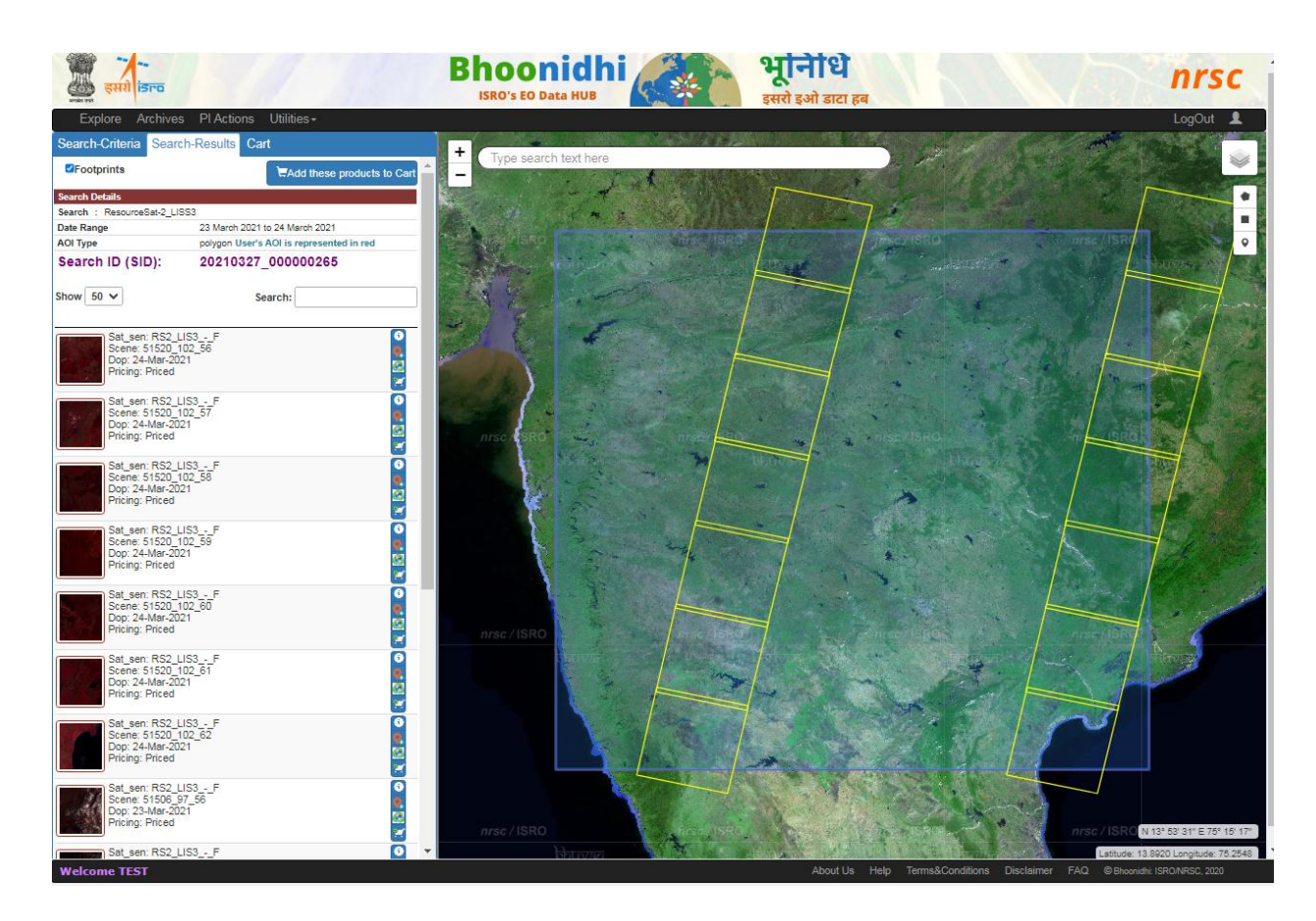

# **Window 3: Search results**

# <span id="page-9-0"></span>2.3.2 Event Based

The major events like floods, draught, avalanche, earthquake, etc will be tagged and made available to the user for selected. The software will automatically fetch all the data products belonging to the area in which the selected event had occurred. The user can then download the selected products from these fetched products.

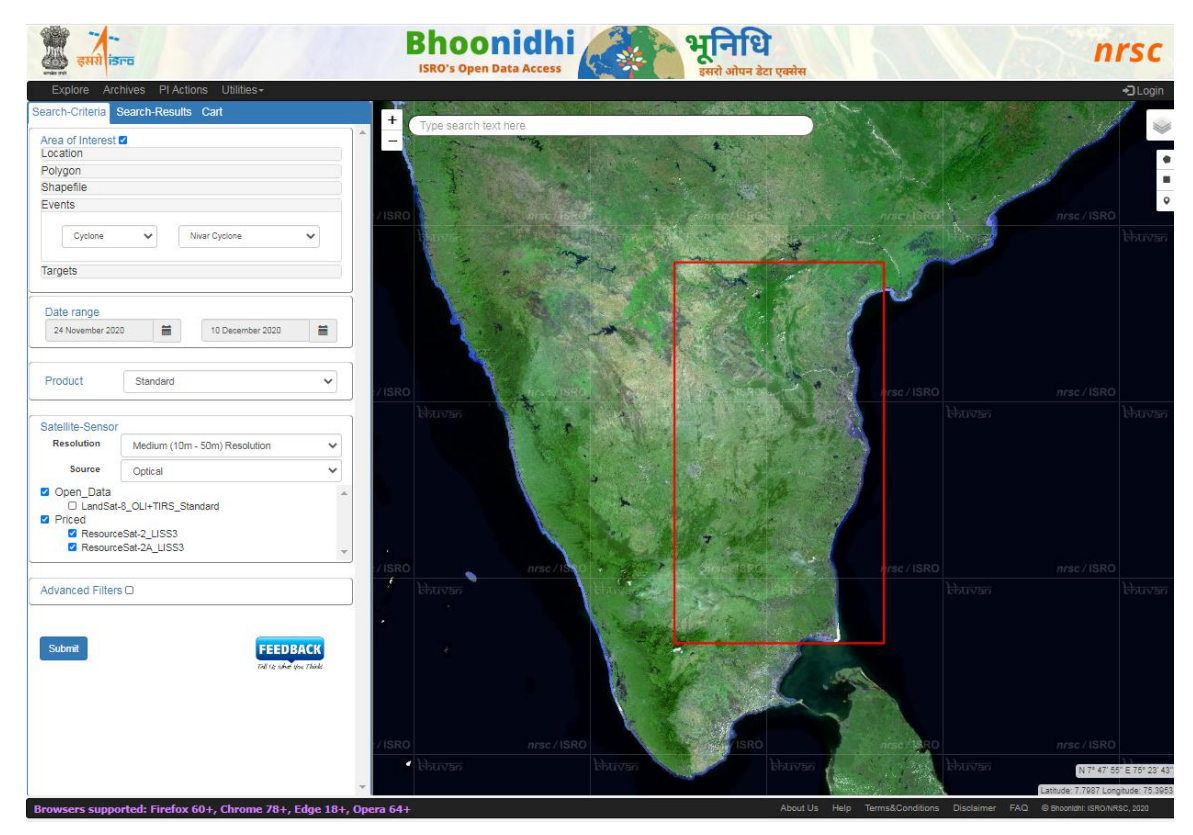

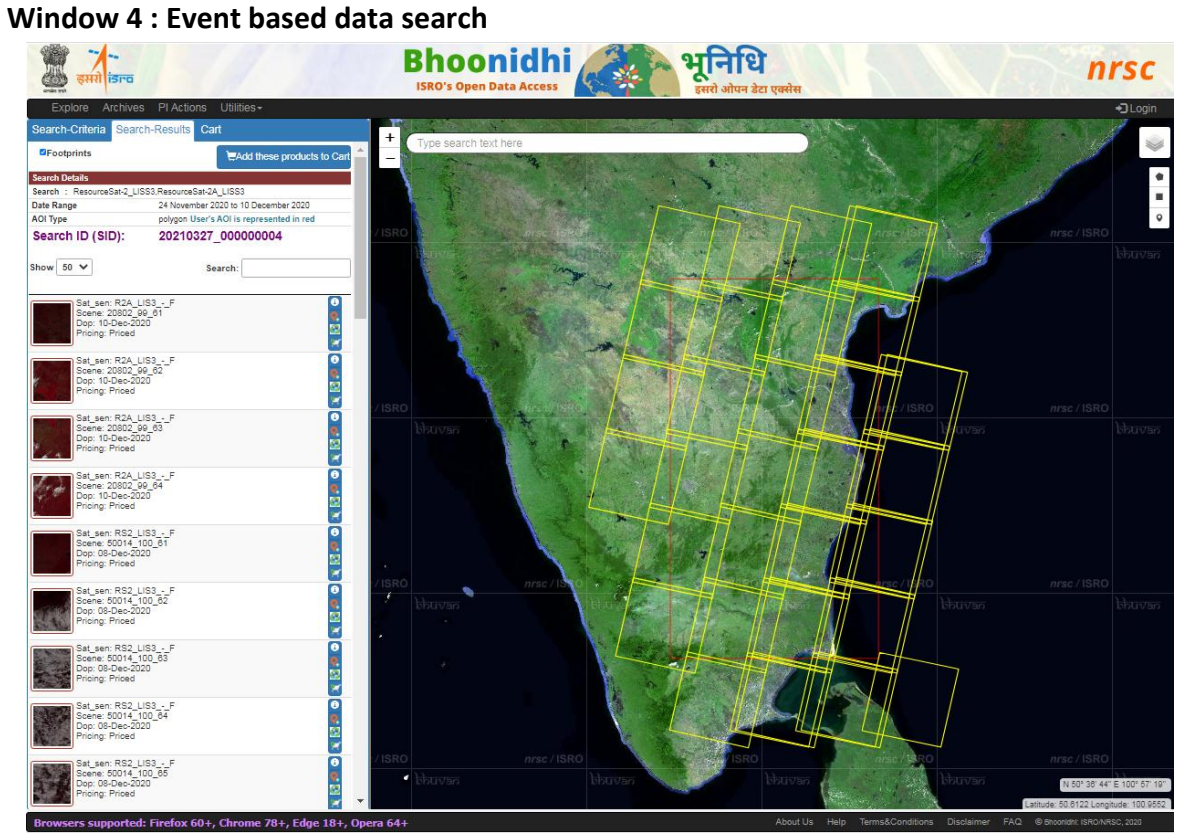

**Window 5: Event based data search results**

#### <span id="page-11-0"></span>**2.3.3 Area of Interest (AOI) Identification**

The user can specify the area of interest by using any one of the following options:

- Search Criteria
	- o AOI Point, polygon, location, Event , Shapefile
	- o Resolution
	- o Date range
	- o Satellite sensor
- Map Tool
	- o Free Draw, Draw marker
	- o Image Footprint display
	- o Publish on Map
	- o Map Layer selection
	- o Zoom to center

# <span id="page-11-1"></span>**2.3.4 Smart Search (Text Based Search)**

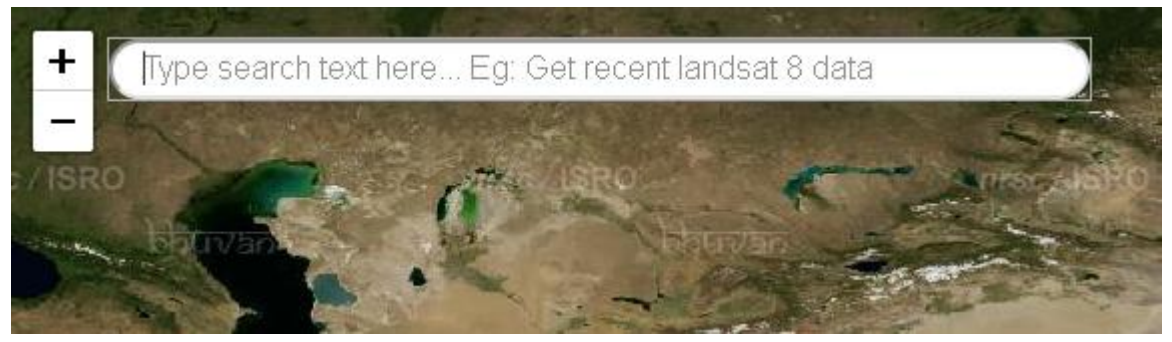

# **Window 6: Smart Search/ Text based search**

Smart Search is a functionality that has been enabled to search products in Bhoonidhi using common sentences and phrases. This enables for a quick and faster user ordering. Type a search query like indicated below and press enter to fire the Text Based Search.

The following are the features of **Smart search / Text-based** search::

- 1. Event search Example: Get Landsat data of Kerala floods
- 2. Resolution based search Example: Get fine resolution data from yesterday
- 3. Satellite, sensor based search Example: Landsat OLI and c2e mx data over Hyderabad region.
- 4. Date range specifications

Example formats: 31-07-2020, 31st December 2020, 09 Feb 2019, 22nd November, 2 weeks, 28 days, 4 years

- 5. Location specifications (in both names and latitude longitude) & Area/radius specifications Example:
	- a. Get C03 data from Hyderabad over the area of 200 km2
	- b. Get RS2 data from lat 17.45 and lon 78.4 with radius 20 km
- 6. Cloud percentage specification Example: Get RS2 data with cloud threshold of 30
- 7. Pricing based search (priced or open) Example: Fetch recent low resolution open optical data
- 8. Advanced filtering options (Path, Row, incidence angle, look direction, node, transpol, recvpol, etc.)

Example:

- a. get r2a data with path 111 from 01-01-2021 till 29-03-2021
- b. get risat 1 sar crs data from 01-12-2016 till today with ascending node and left look direction
- 9. Sensor type based search (Optical, Microwave, Infrared, Scatterometer, etc) Example: Get high resolution microwave data from the last 2 years over Hyderabad
- 10. Product type based search Example: Get Cartosat-2E standard products
- 11. Imaging mode based search Example: Get C2E spot imaging products
- 12. Smart intersection and union of multiple search conditions in the query Example: Get C2e and c03 mx product (Will fetch mx products of c2e and c03)

# **Smart Search Conditions**

- 1. Cannot search for all the satellite data available on Bhoonidhi
- 2. Cannot search fine resolution products along with other resolution satellite products. Fine resolution products have to be searched independently.
- 3. Multiple locations cannot be searched in the current release.
- 4. If satellites are searched across resolutions, the results are restricted to 15 satellite sensor configurations and the fine resolution results are not displayed on the GUI.

5. Polygon based search is not available in the current release.

# <span id="page-13-0"></span>**2.3.5 Search Results**

User has to select the AOI, resolution, date range, product types, Priced/Open data wise sensors for searching the data sets. Each search by user is assigned a SearchID which is the reference for adding the priced products. User has to select the data as per the required specification and add to CART. The selected data based on priced/open is added in the Priced/Open CART. Satellites/sensors are displayed for selection to the user based on validity (launch date etc) and date range selected by user.

Products can be directly downloaded from the Open Cart. For products in Priced Cart, products details are to be provided by user.

#### **Pagination**

Pagination is enabled for 50 products at one fetch. Add more results option is provided to fetch the next set of 50 products. The product fetch is ordered/ sorted based on sensor and imaging date. The fetch results are displayed on the map also. This gives the design flexibility to provide wider range for AOI and date range for fetching the data from backend.

# **Search Id**

Each search by user is assigned a SearchID which is the reference for adding the priced products. For each SearchID, user can check the products confirmed in the CART on the map and convert to PI. This also gives the design flexibility where same user can login from multiple systems. Every search is handled independently.

# <span id="page-13-1"></span>**2.3.6 CART Features**

At integrated Bhoonidhi there are two different carts; Open and Priced. The look and feel for both the carts is same. This also shows the layout of selected items in white color on map.

If not logged in, ask for login with registered user Id. If not registered, alert to register with registration option available

Using this action "Add All to Cart", all the products fetched till that time can be added to cart at one shot.

#### **Priced CART**

Once the scenes are added to the priced cart, user has to provide the product details so the same can be sent to IMGEOS for on demand product generation using "Product Specification" button.. For DQE products, activity ID selection is to be done. The estimated cost is also displayed to the user. Finally the user has to Generate PI by using "Generate Proforma Invoice" button at the GUI.

#### **Open CART**

The products are to be added to the cart for download. If the product is readily available for online download, the download option in the CART will be enabled else it will be disabled. Once the product is available for online download, intimation will be sent to the user via email and then the download link also will be enabled in the CART.

# <span id="page-14-0"></span>**2.3.7 PRICED DATA ORDERING**

#### *2.3.7.1 Product Specification*

User has to provide the details of the products to be generated on demand. These details are to be provided for all the sensors selected in the current search Id. This can be added by using "Add Products" button. Once the product specification is provided for all the sensors, after providing "Pi Reference" and "PI Date", user has to select "Generate Proforma Invoice" button.

# *2.3.7.2 Proforma Invoice (PI) Operations*

Once the PI is generation it can can be converted to the order using "Generate Order option". This option has following services

- View PI
- Delete PI (All, selected)
- GSTIN Selection and Delivery address
- Save as PI PDF

The user can view the PI details, delete all/ selected items from a PI and can also download PI pdf.

# *2.3.7.3 Order Operations*

After the Proforma Invoice is generated, In PI Actions tab the user can select PI (Proforma Invoice) from the list and order is to be generated. This has following services

- Generate Order
- Order display
- Save as Order PDF

Once the order is generated the order details are displayed to the user along with the item level details. While generating an order user has to also provide the shipping address and also account number.

#### <span id="page-15-0"></span>**2.3.8 Product Download**

The products are either available directly for download or with delayed download. For every option the user is informed. The products are to be first added to the CART. Once the selections in the CART are confirmed, the products can be downloaded online by the user.

Always the product will not be available for direct download. Some products will be copied from the IMGEOS archive for the online download. The automatic workflow takes care of making the product available for online download but with a slight delay. The user is intimated once the products are made available for online download through email. Then the download link also is enabled and the product is marked by a green box.

The user can either download product using GUI option or "Batch Downloader" tool. For UI option the product which has green box around it can be directly downloaded.

# <span id="page-15-1"></span>**2.3.9 DOWNLOAD OPTIONS**

# *2.3.9.1 GUI Based Direct online https download for selected products.*

After confirming the cart users can click the download button to download the product.

# *2.3.9.2 Batch Product Downloader Tool*

This option is facilitated through a Batch Downloader utility, which provide seamless download and also keeps track of the products successfully downloaded from the SID based orders. The products which are partially downloaded also are resumed automatically. The user has to install the download manager and then connect to the server by entering login credentials.

This is a tool available at Bhoonidhi for auto downloading of the products confirmed in the cart. Each search result confirmed in the cart is assigned a unique Search ID (SID). This SID is to be used for downloading the product using Batch Product Downloader tool.

Following steps are to be followed:

- Enter the SID number
- Click "Download" button
- Provide the directory in which the products are to be downloaded

The tool will automatically start parallel downloading of the products; 'N' at a time. The status column indicates the status of product availability. The download can be "instant"

or "delayed". In case of "delayed" download, the product is fetched from data center and hence it may take time.

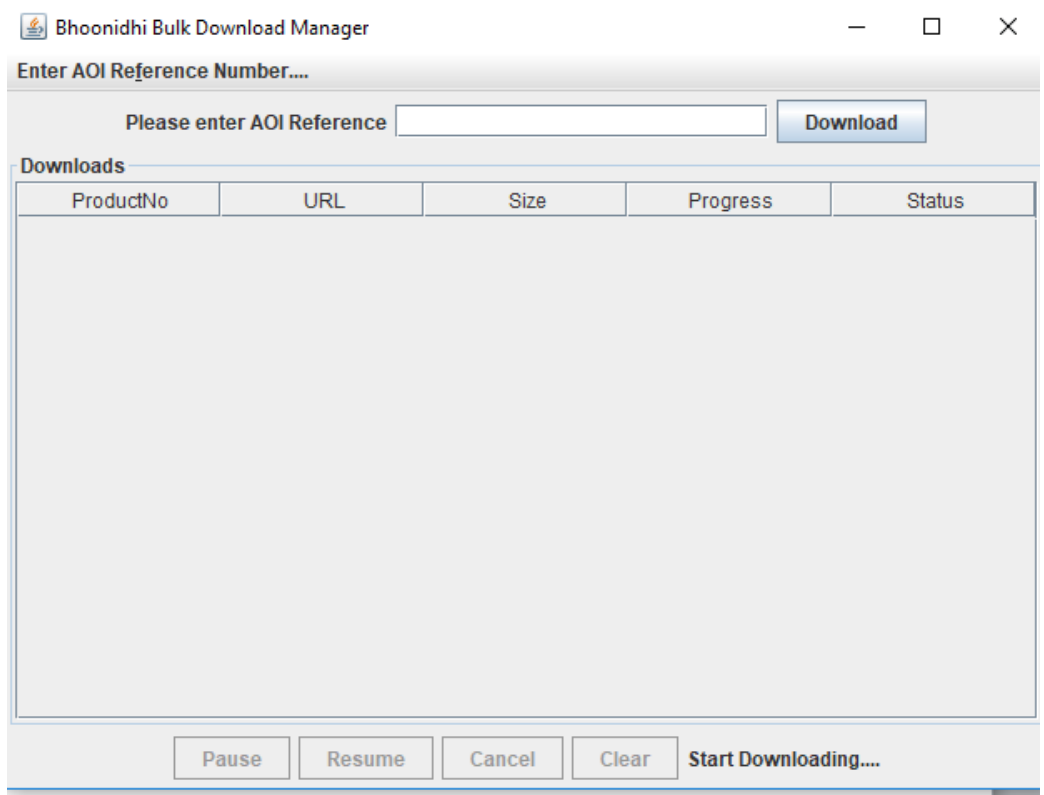

# **Window 7: Bulk Download**

# <span id="page-16-0"></span>**2.4 Map Interfaces**

Bhoonidhi application provides an interactive mapping interface which is discussed in detailed in the next chapter.

# <span id="page-16-1"></span>**2.5 Metadata download**

This option provides a view to display the selected product's metadata, quick view of product, it's footprint along with the download option. Using this download option user can download the metadata information/file associated with the selected product. This file is also available in the zip/archive of each product downloaded.

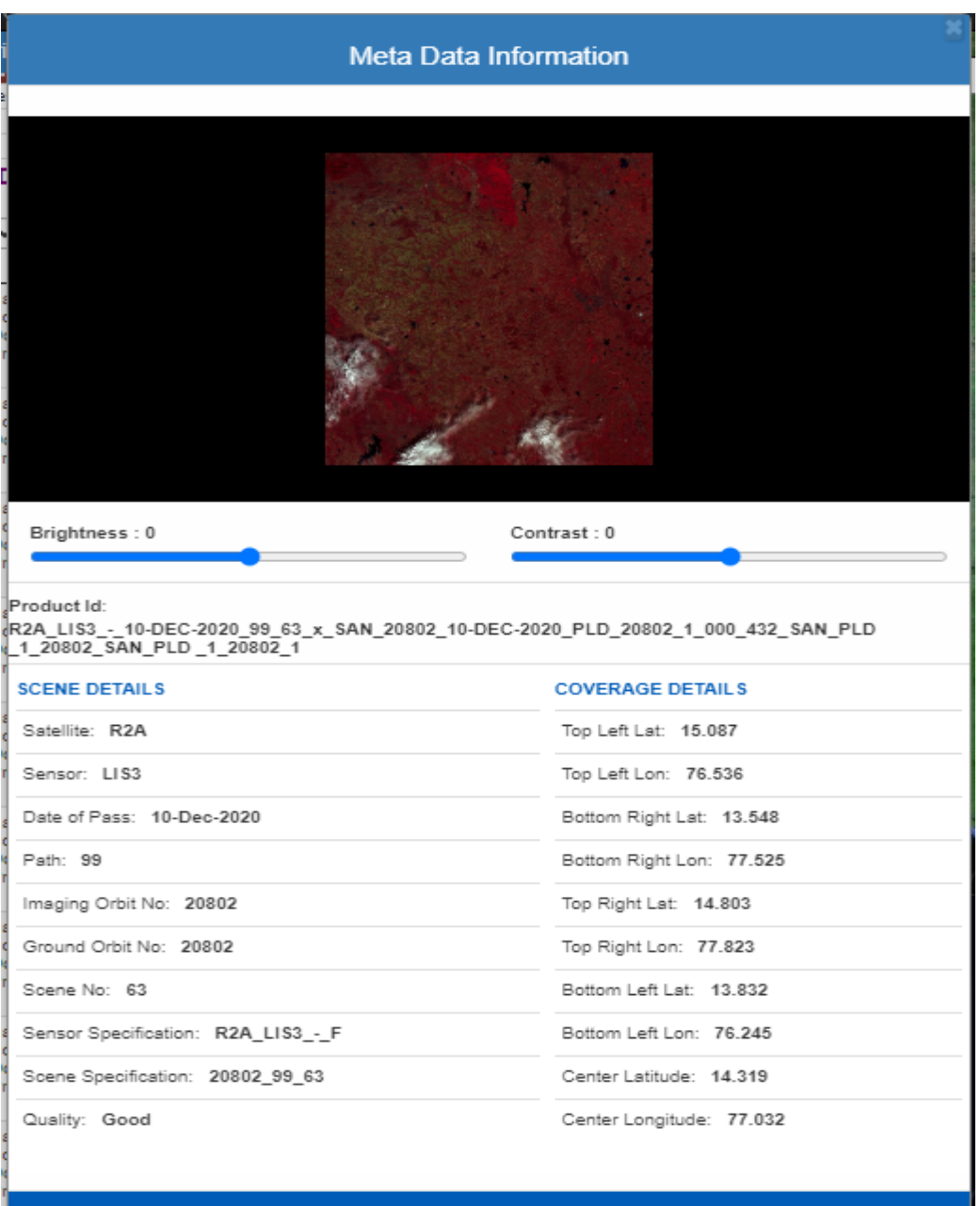

**Window 8 : Metadata Information**

# <span id="page-17-0"></span>**2.6 MAP Tool Kit**

Bhuvan map server will be used for both satellite map as well as administrative boundaries. Map server (GeoServer) will also be deployed to facilitate publishing of the image chip, drawing image boundaries/ footprint, etc.

Following are the features made available

- Free Draw to facilitate drawing area of interest
- Image footprint
- Actual Satellite Image
- Image (tiff) on Map On mouse over displays the backend layer of cities
- Zoom to center of the product selected on Map. This will help in focusing back to the scene selected after large zooming was done

# <span id="page-18-0"></span>**3 MAP TOOLS**

Bhoonidhi application provides an interactive mapping interface where the users can draw the area of interest and visualize the extents of the result datasets. The various mapping tools that are available on Bhoonidhi are:

# <span id="page-18-1"></span>**3.1 Layer Selection Tool**

This tool enables the users to toggle between the various base layers. Two base layers are provided by default i.e. Bhuvan Satellite base layer and Bhuvan Admin base layer.

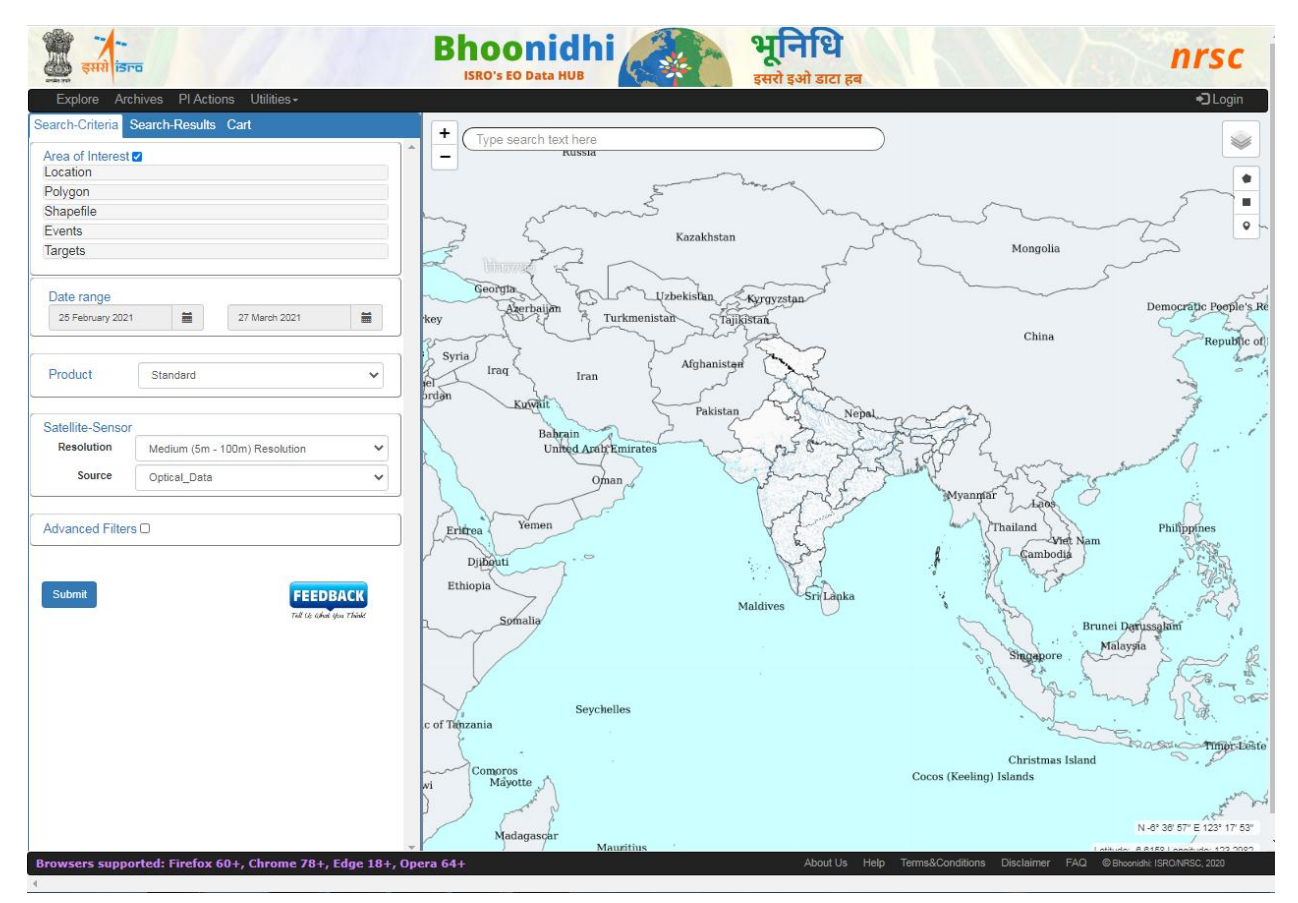

# **Window 9 : Layer Selection Tool**

#### <span id="page-18-2"></span>**3.2 Drawing Tools**

Two drawing tools are available through which the users can draw the Area of Interest (AOI).

**• Draw Polygon:** Users can select AOI by clicking polygon option and click multiple points to draw a desired polygon shape and click the first point again to close the polygon on the appropriate location on the map. As soon as a polygon is drawn, data search is triggered to fetch the datasets intersecting the AOI.

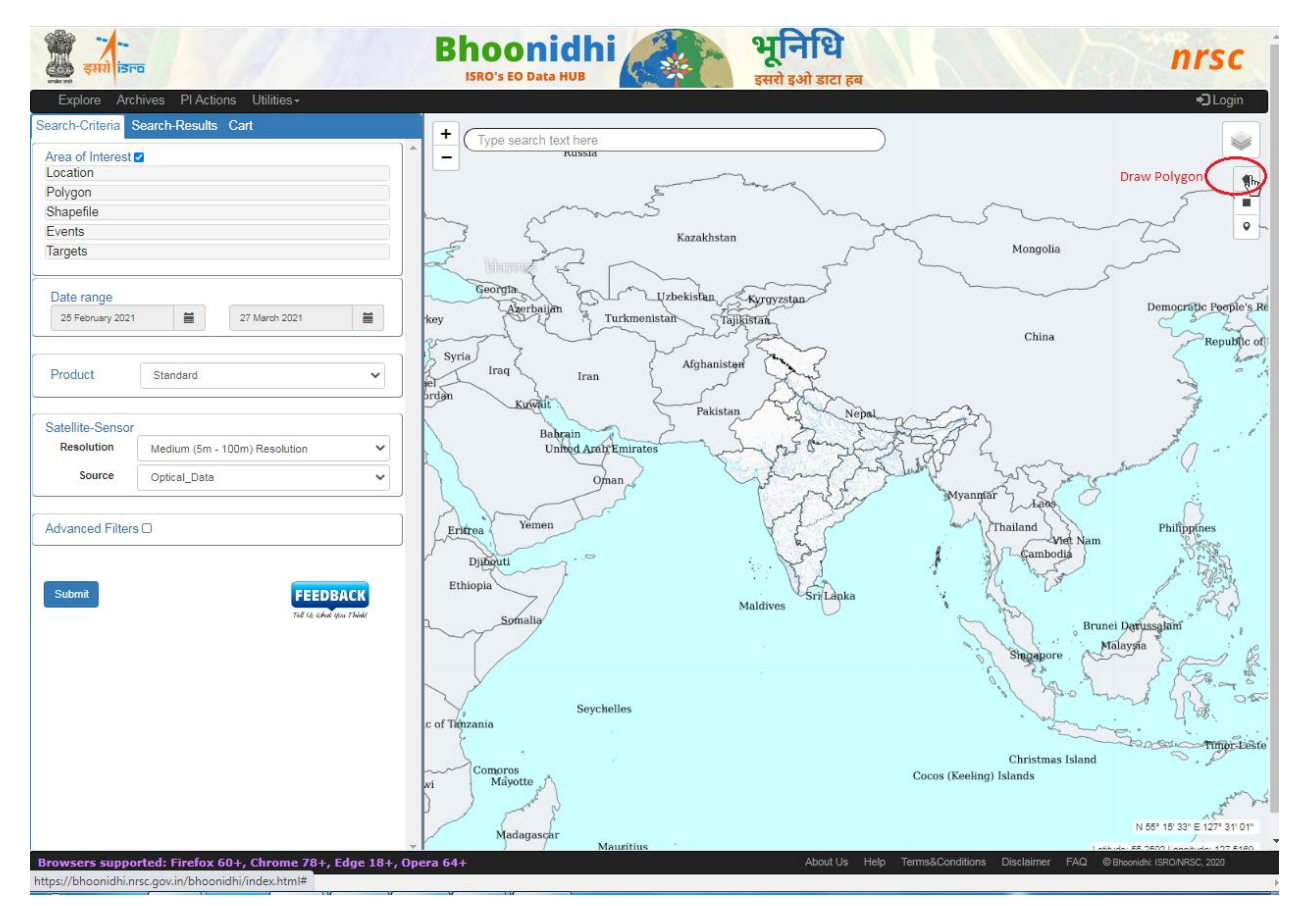

**Window 10 : Draw Polygon**

 **Draw Rectangle:** Users can select the draw rectangle option and drag the mouse on the appropriate location on the map to draw a rectangular AOI. As soon as rectangle is drawn, data search is triggered to fetch the datasets intersecting the AOI.

Users can draw a maximum rectangular AOI of 8 degrees by 8 degrees.

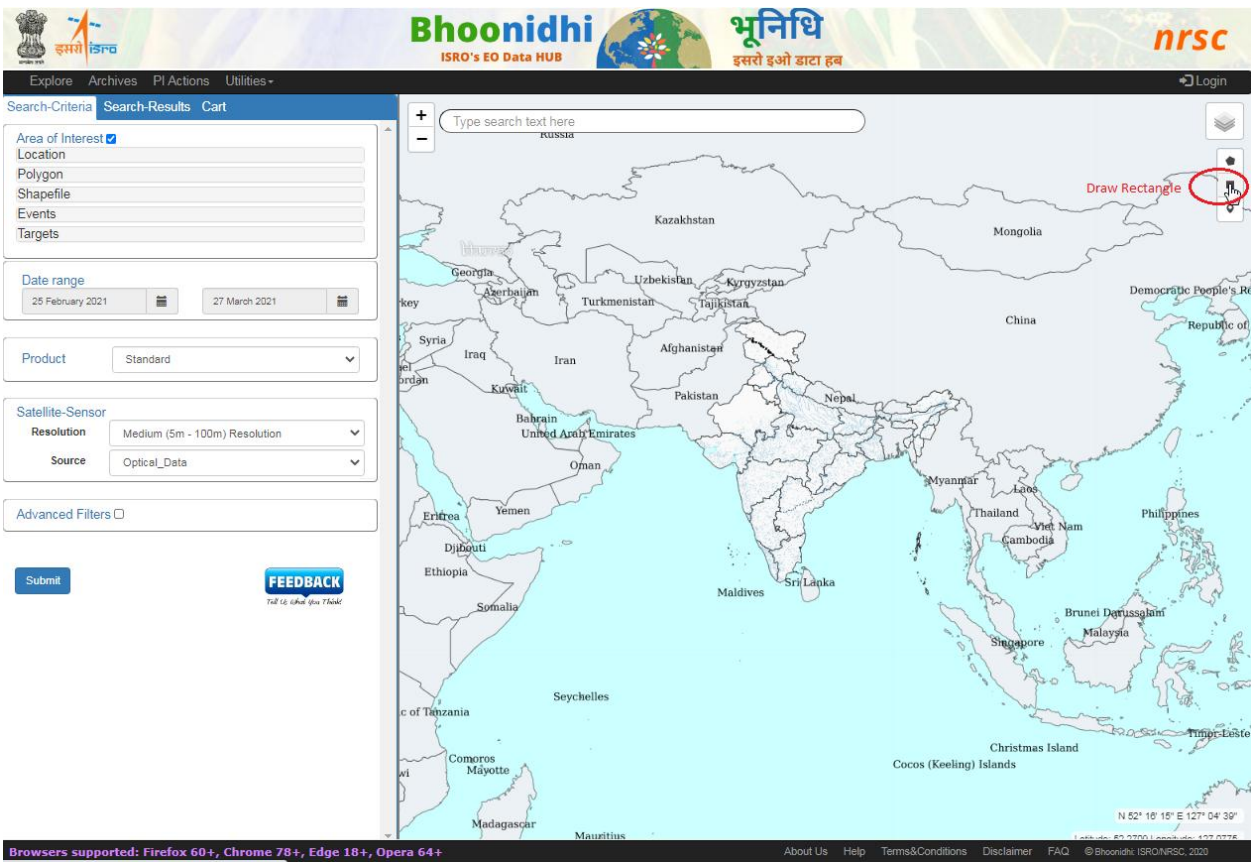

# **Window 11: Draw Rectangle**

 **Draw Marker:** Users can select the draw marker option and drop the marker at the appropriate location on the map. As soon as marker is drawn, data search is triggered to fetch the datasets intersecting the marker location.

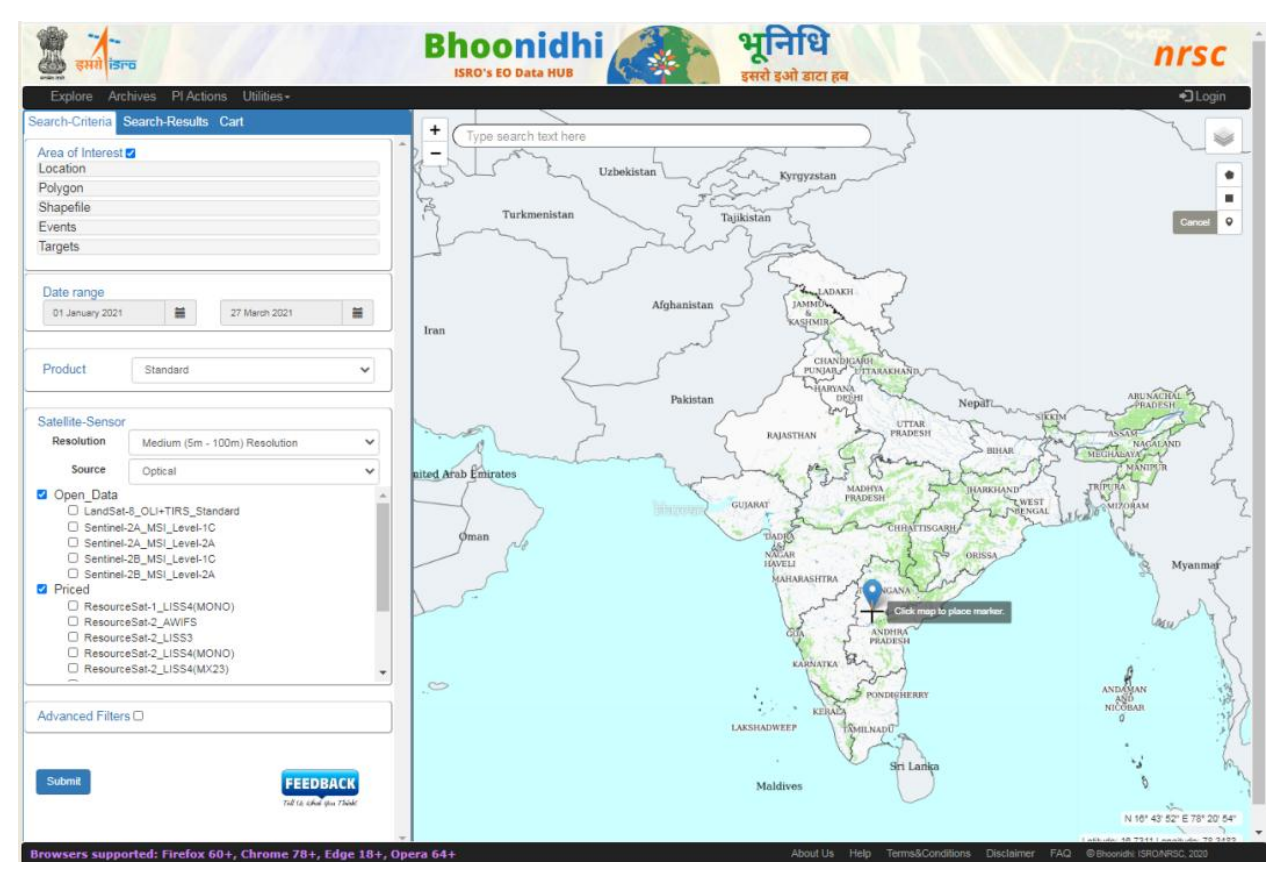

**Window 12: Draw Marker**

# <span id="page-21-0"></span>**3.3 Latitude-Longitude Display Tool**

This tool displays the latitude and longitude of a point on mouse over. The tool displays latitude and longitude in decimal format as well as DMS (Degrees Minutes Seconds) format.

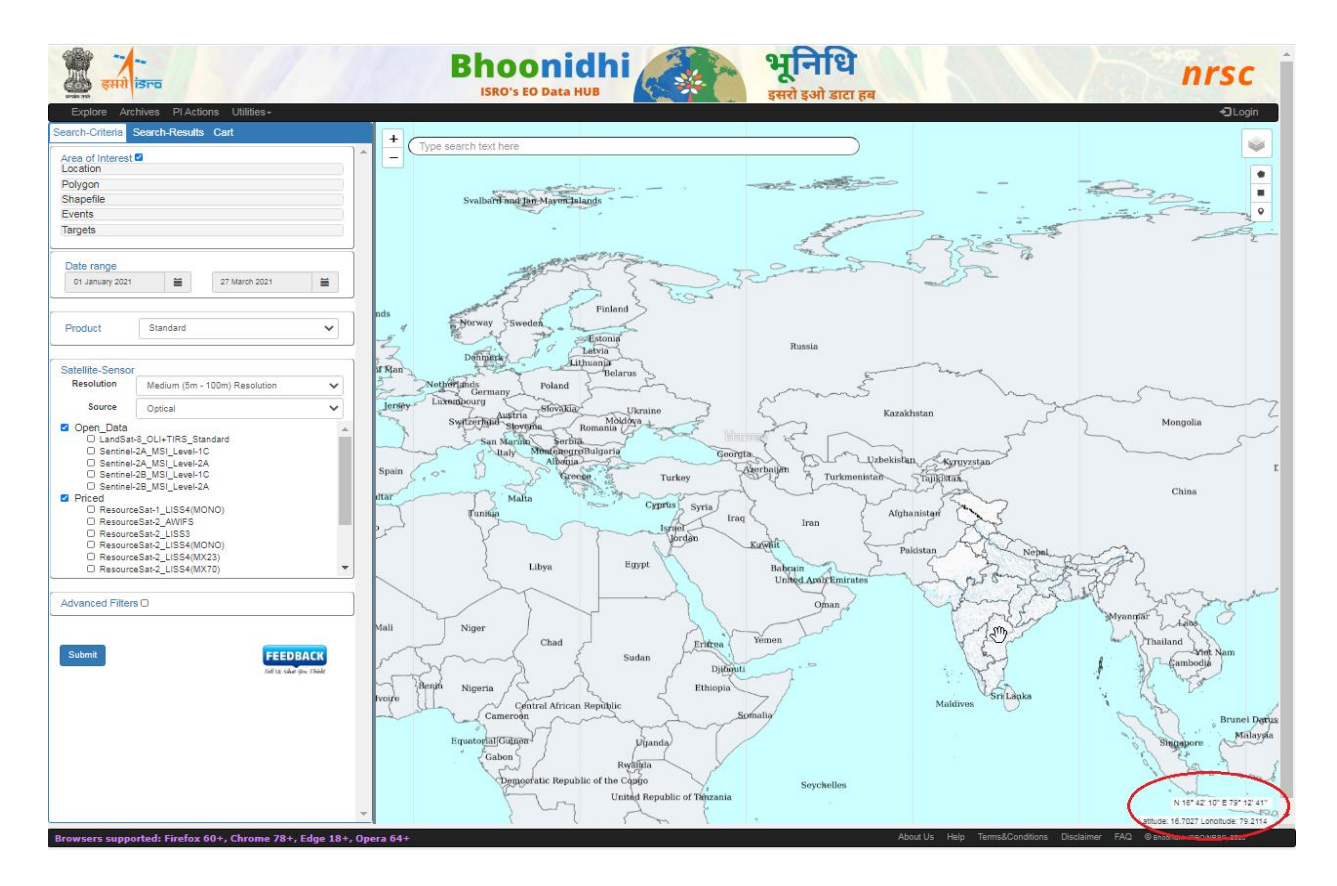

**Window 13 : Latitude Longitude Display Tool**

# <span id="page-22-0"></span>**3.4 Zoom Tool**

This tool enables the users to zoom-in to and zoom-out from a particular location. Mouse scroll wheel can also be used to zoom-in and zoom-out.

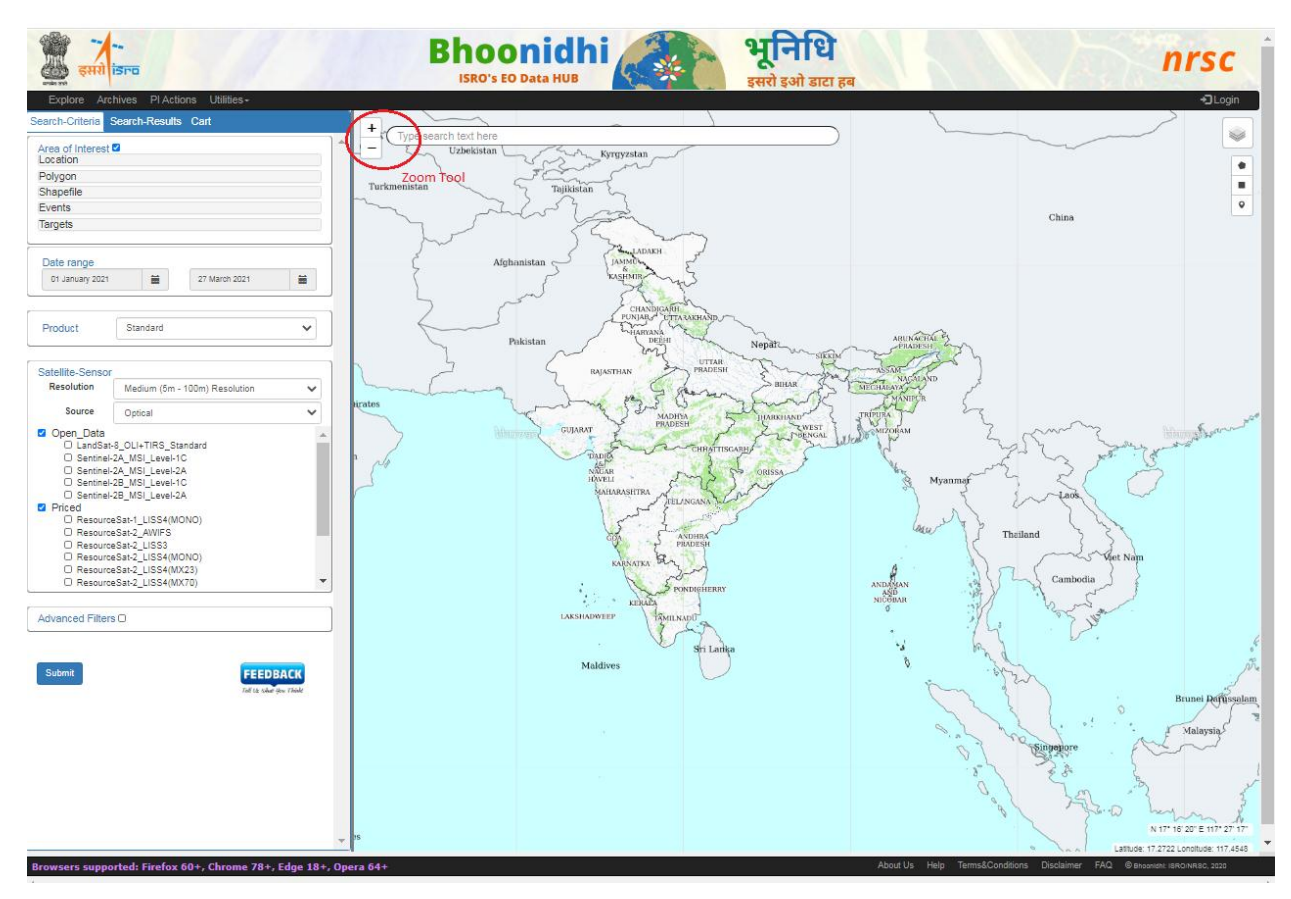

**Window 14: Zoom Tool** 

# <span id="page-23-0"></span>**4 PRODUCT DOWNLOAD**

The products are either available directly for download or with delayed download. For every option the user is informed. The products are to be first added to the CART. Once the selections in the CART are confirmed, the products can be downloaded online by the user.

Always the product will not be available for direct download. Some products will be copied from the production archive for the online download. The automatic workflow takes care of making the product available for online download but with a slight delay. The user is intimated once the products are made available for online download through email and SMS. Then the download link also to be enabled. The user can download the product from the CART.

# <span id="page-23-1"></span>**4.1 Rules for Download**

 Once a product confirmed in the CART and is available for online download, user has to download the product within 'N' days else the product is marked as INVALIDATED and it cannot be downloaded then as it is flushed.

- Selected products are to be added to the CART and only after CART confirmation products can be downloaded.
- On a given day only 'N' products can be downloaded. But the selections in the CART are stored which can be anytime retrieved and downloaded till the product availability time range is valid.

# <span id="page-24-0"></span>**4.2 CART Processing**

The products are to be added to the cart for download. If the product is readily available for online download, the download option in the CART will be enabled else it will be disabled. Once the product is available for online download, intimation will be sent to the user via email and SMS and then the download link also will be enabled in the CART.

Following are the assumption and conditions while handling CART:

- Any number of products can be added in the CART but Only MAX "N" items can be added to the CART for a given day
- Once the product is sent to the production chain for making it available for online download, it cannot be deleted from CART
- Products will be available in the CART only for fixed "N" days for online download.
- DOWNLOAD option is available only once the product is available for online download.

Following are the operations available at CART:

# <span id="page-24-1"></span>**4.2.1 CART Option1: Add to CART**

- If not logged in , ask for login with registered user Id
- If not registered, alert to register with registration option available.

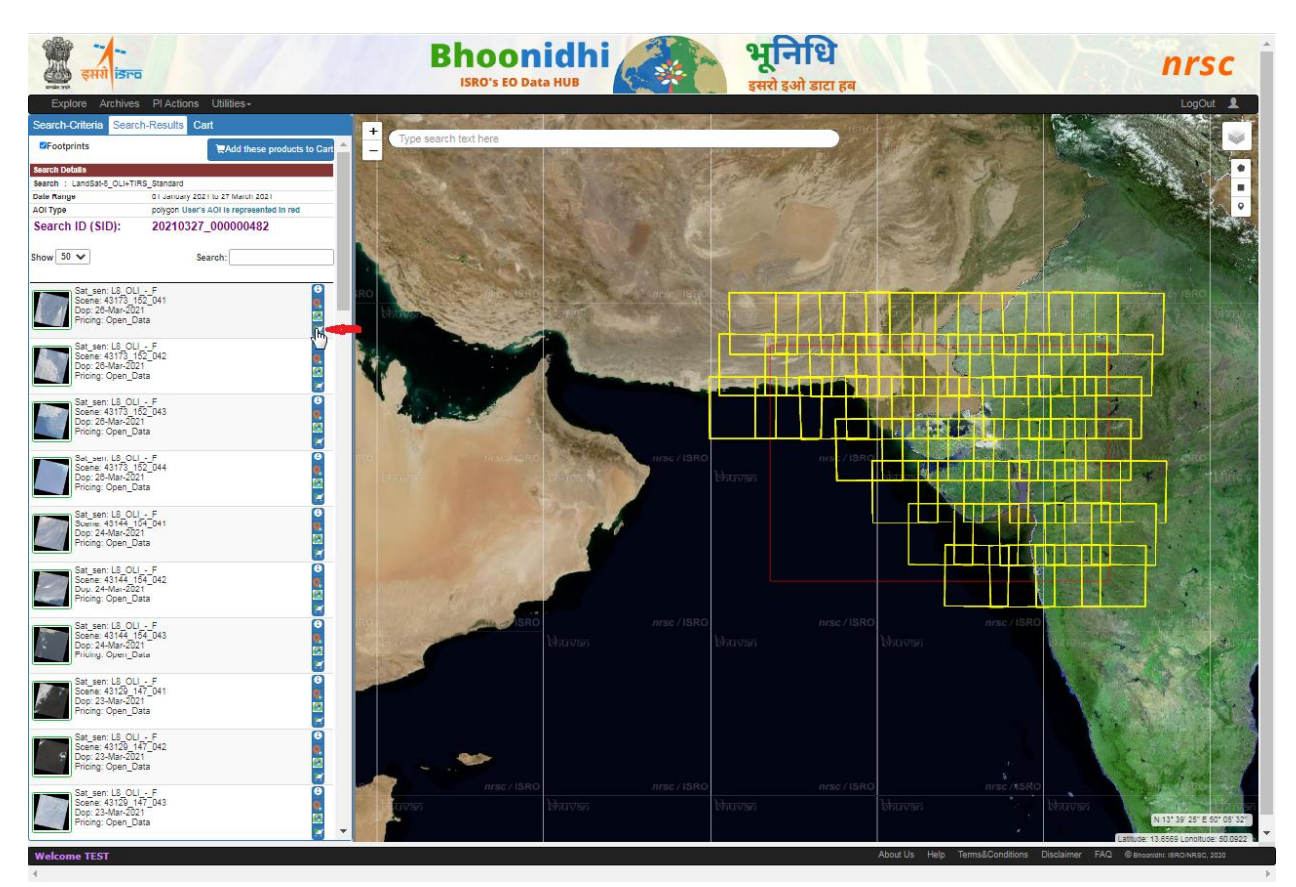

**Window 15 : Add to Cart**

# <span id="page-26-0"></span>**4.2.2 CART Option2: View in CART**

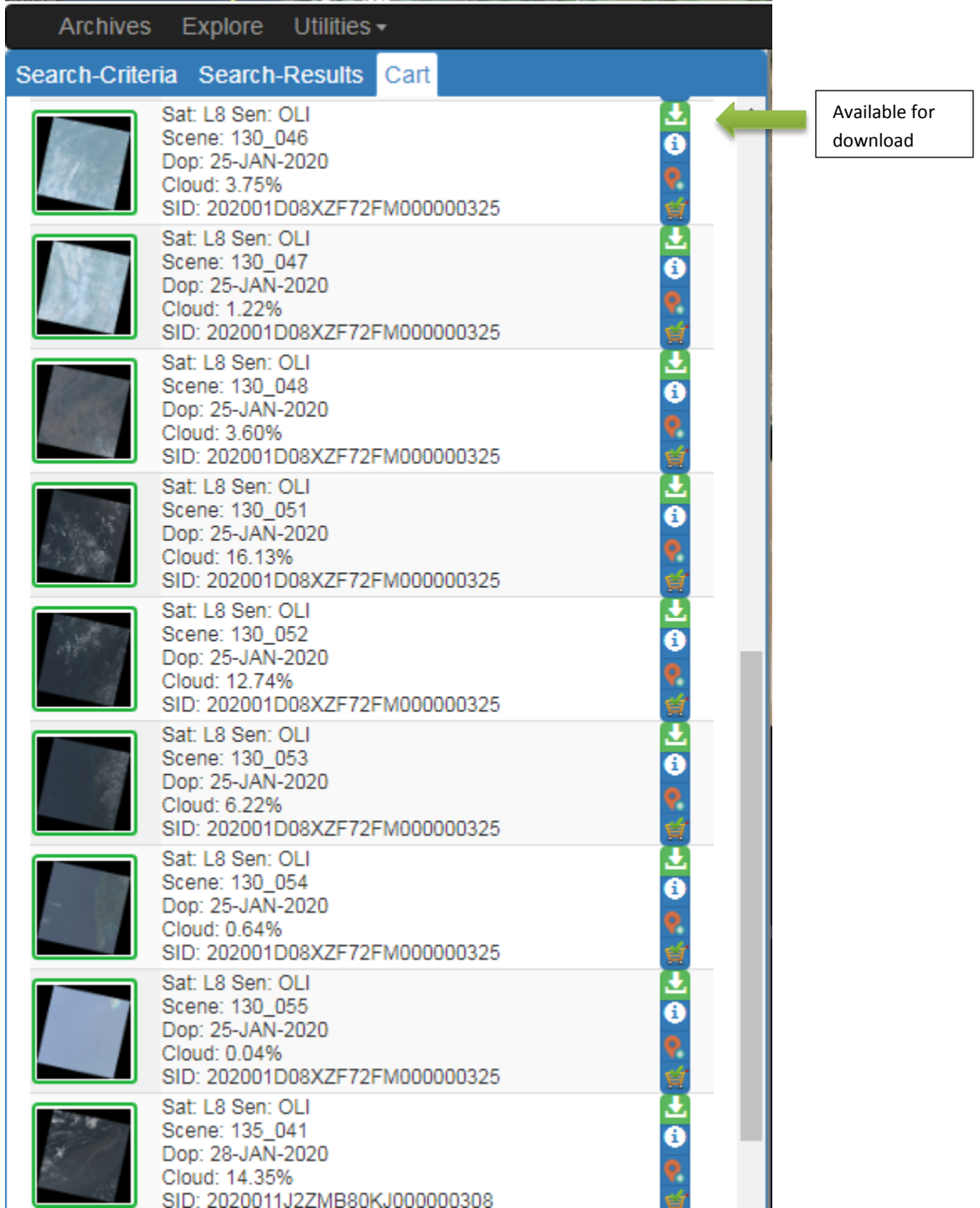

 **Window 16 : View in Cart/ Products available for download**

Display the list of items in cart for today by default

- Option to select CART date range and then see the items date-wise.
- Color coded display of items
	- o Not available for download yet

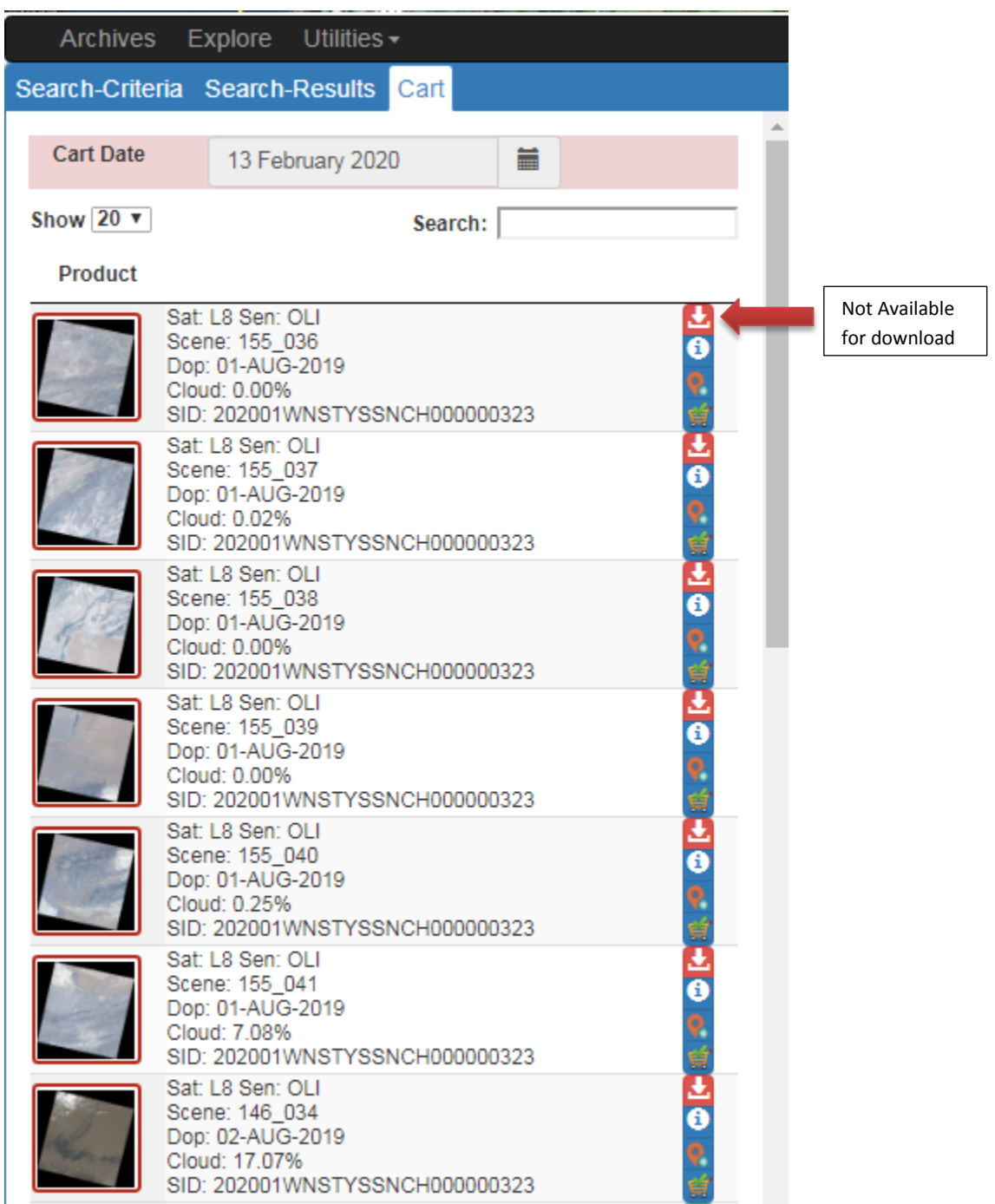

 **Window 17 : Products not available for download**

- o Available for download
- o Already downloaded still can be downloaded if MAX\_CART\_VALIDITY is still valid.
- o INVALIDATED MAX\_CART\_VALIDITY is not valid and hence the product cannot be downloaded.
- For selected product, details about the product are also shown

# <span id="page-28-0"></span>**4.2.3 CART Option3: Delete from CART**

Delete from CART is available only before the CART is confirmed. Once confirmed CART values cannot be deleted.

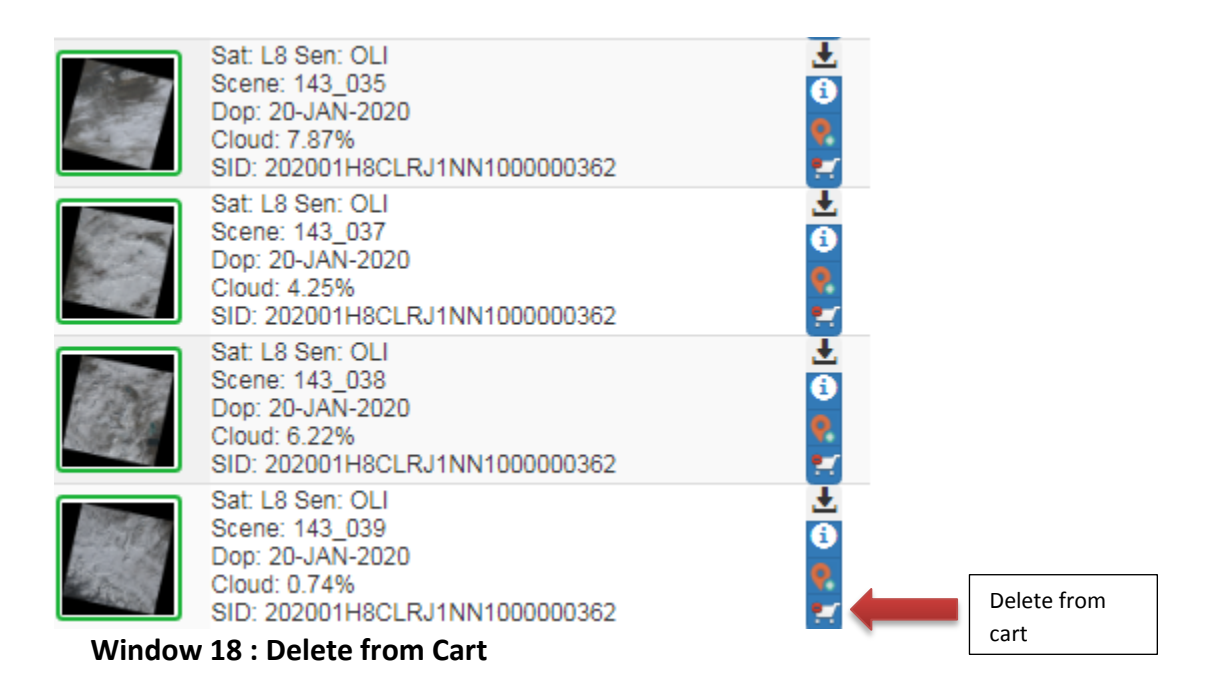

# <span id="page-29-0"></span>**5 Priced Data Ordering**

# <span id="page-29-1"></span>**Priced data search criteria**

- 1. Check Area of interest by mentioning either location/polygon/shapefile/Free draw on map
- 2. Specify date range
- 3. Select Product type
- 4. Choose Resolution and Source
- 5. Click the check box Priced
- 6. Select the Satellite, Sensor
- 7. Select Advanced Filters if required
- 8. Click Submit

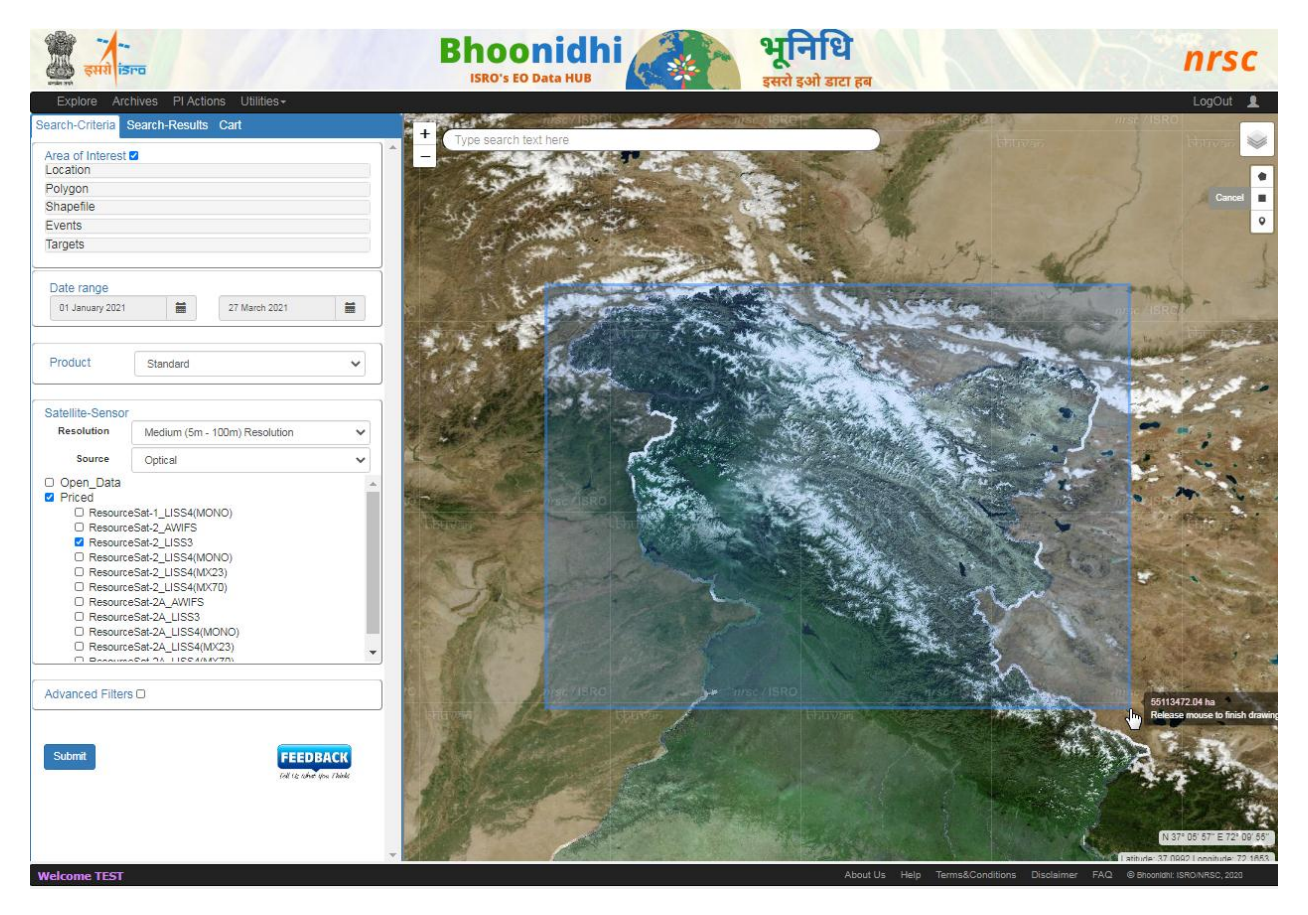

# **Window 19: Priced data search criteria**

# <span id="page-29-2"></span>**Priced data search results & Add to Cart**

This tab displays all the scenes which are found for the search filters provided by user under "Search-Criteria" tab. A Search ID is generated as per the search inputs. The fetched scenes are displayed on the map and the AOI is shown in red color on the map. Against each scene there are following options available:

- View and Download Metadata
- Image Extents
- Publish on Map
- Add to cart

The "Search" option can be used to sub filter the selected products based on any text which is displayed on the right side of the product image.

The "Footprints" check box can be used to either show or remove footprints of the selected products from on the map.

- 9. In order to browse through the products catalogue no login is required. But open data product downloading / ordering of priced data can be done only by registered users after login. Option for registration by new user is also available.
- 10. Pagination is enabled for 50 products (out of 500) at one fetch.
- 11. Each item can be added to the CART but clicking Add to Cart option in this view.
- 12. If you want to add all the 50 items to cart click 'Add these products to cart' at the bottom of the window.
- 13. You will be prompted to enter the login credentials.
- 14. Please note that to order the data, an Account is to be
- 15. After login, feedback is to be selected.

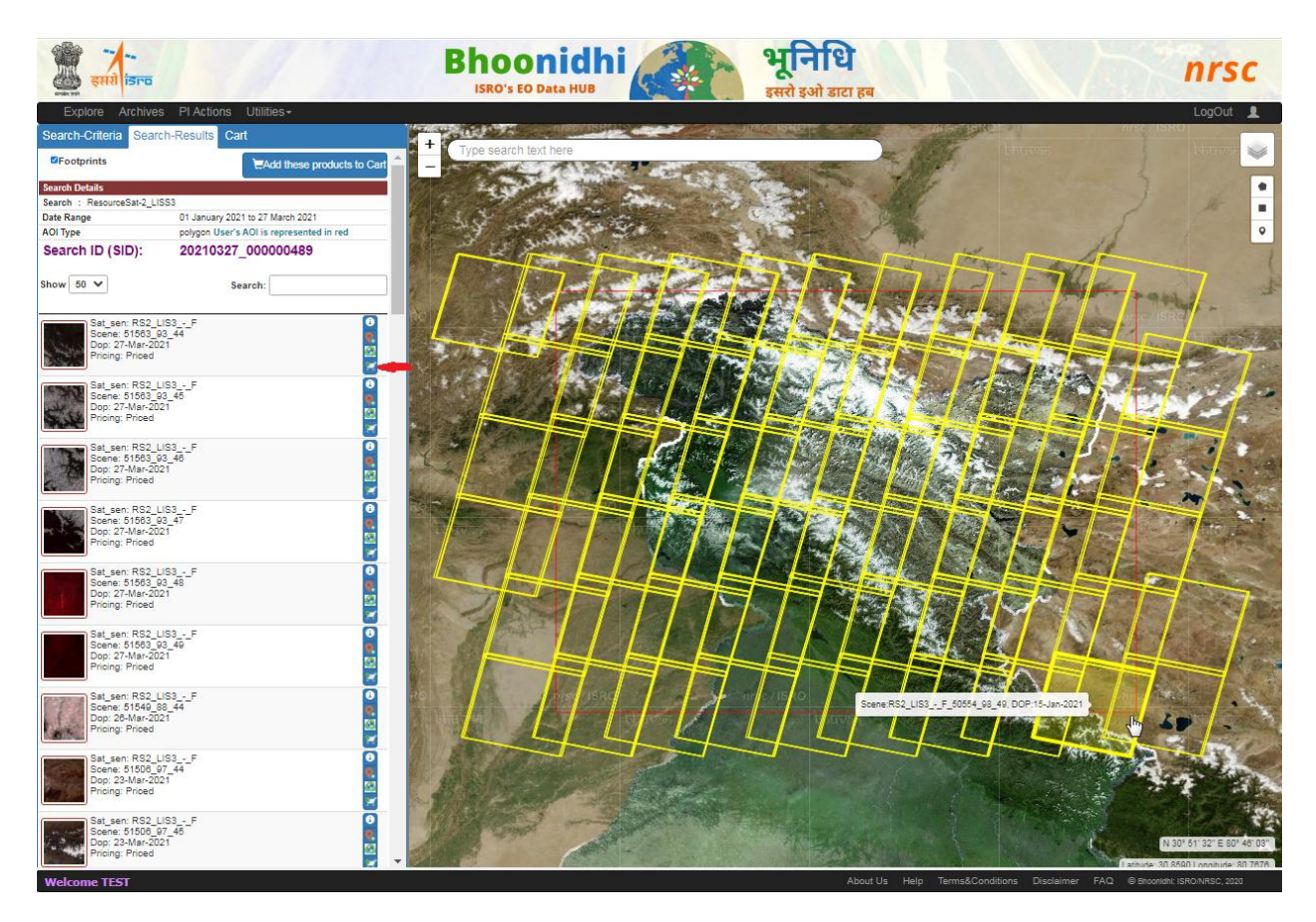

**Window 20: Priced data search results & Add to Cart** 

# <span id="page-31-0"></span>**Select Product Specification & Generate Proforma Invoice**

- 16. After login, user has to add the products to the cart.
- 17. Under cart two tabs are available a) Open b) Priced
- 18. For priced products priced cart is to be selected.
- 19. The list of SearchIDs will be shown to the user. Select the latest search Id and click and click Get Details button.
- 20. The list of scenes added to the cart will be shown to the user.

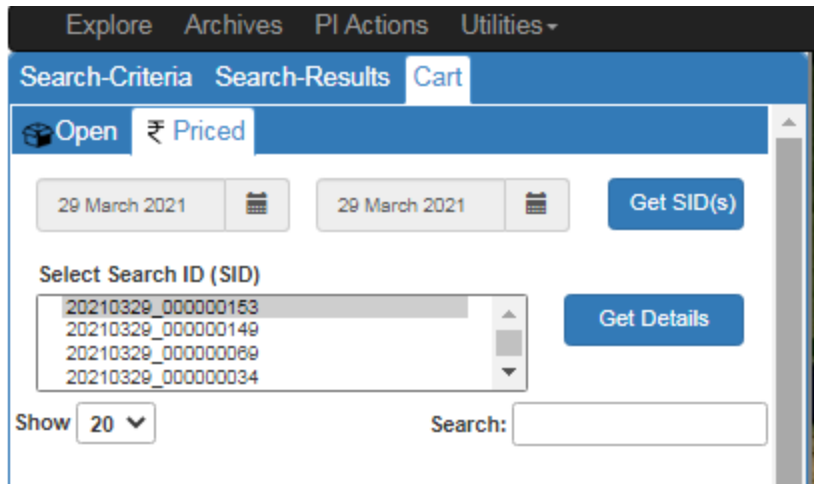

# **Window 21: Select Cart->Priced**

21. Scroll to the bottom of the window and click Select Product Specification.

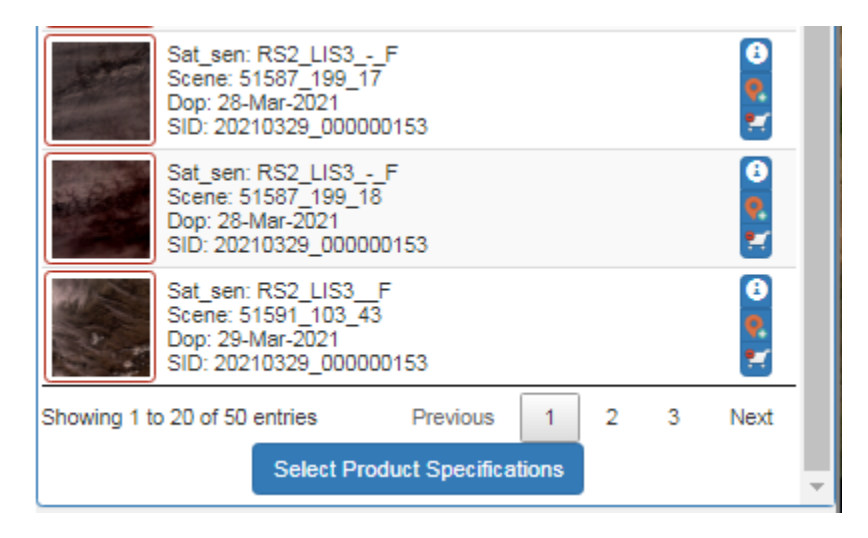

**Window 22: Select Product Specification** 

- 22. Select Product details; check the cost, number of scenes, Add Product Specification.
- 23. Enter user reference, select date, click Generate Proforma Invoice button to generate PI.
- 24. Please make a note of the PI number for your reference.

| Explore Archives PI Actions Utilities -                                                                                  |                                                 |                                                                               |                                 |                  |                |                      |                                   |               |                           |                                                              |                    |               | LogOut |
|----------------------------------------------------------------------------------------------------|-------------------------------------------------|-------------------------------------------------------------------------------|---------------------------------|------------------|----------------|----------------------|-----------------------------------|---------------|---------------------------|--------------------------------------------------------------|--------------------|---------------|--------|
| Search-Criteria Search-Results Cart                                                                                      |                                                 |                                                                               |                                 |                  |                |                      |                                   |               |                           |                                                              |                    | ×             |        |
| Sat_sen: RS2_LIS3_-_F<br>⊕<br>$\blacktriangle$<br>Scene: 51350 90 45<br>Dop: 12-Mar-2021<br>v<br>SID: 20210327_000000489 | <b>Product</b>                                  |                                                                               | RS2 LIS3 - F                    |                  |                | $\checkmark$         | <b>Pricing</b>                    |               | Indian                    |                                                              |                    | ◡             |        |
| Sat_sen: RS2_LIS3_-_F<br>$\bf{a}$                                                                                        |                                                 | <b>Details for</b>                                                            |                                 |                  |                |                      |                                   |               |                           |                                                              |                    |               |        |
| Scene: 51350 90 46<br>Dop: 12-Mar-2021<br>SID: 20210327 000000489                                                        | <b>Product Type</b>                             |                                                                               | ST Standard<br>$\checkmark$     |                  |                | <b>Dispatch Mode</b> |                                   | <b>FTP</b>    |                           |                                                              | $\checkmark$       |               |        |
| Sat_sen: RS2_LIS3_-_F<br>Θ                                                                                               | <b>Processing Level</b>                         |                                                                               | 1 Radiometric<br>$\checkmark$   |                  |                | <b>Datum</b>         |                                   | <b>WGS 84</b> |                           |                                                              | ◡                  |               |        |
| Scene: 51350 90 47<br>Dop: 12-Mar-2021<br>SID: 20210327_000000489                                                        | <b>Enhancement</b>                              |                                                                               | 00 Digital<br>$\checkmark$      |                  |                |                      | <b>Product Res</b>                |               | 24.0                      |                                                              | ◡                  |               |        |
| Sat_sen: RS2_LIS3_-_F<br>$\bullet$                                                                                       | Projection                                      |                                                                               | 0 No Projection<br>$\checkmark$ |                  |                | <b>Priority</b>      |                                   | Normal        |                           |                                                              | $\checkmark$       |               |        |
| Scene: 51350 90 48<br>Dop: 12-Mar-2021                                                                                   | Resampling                                      |                                                                               | 0 No Resampling<br>$\checkmark$ |                  |                | No of copies         |                                   | 1             |                           |                                                              | $\checkmark$       |               |        |
| W<br>SID: 20210327_000000489<br>Sat_sen: RS2_LIS3_-_F<br>$\bullet$                                                       | Format                                          |                                                                               | O Orthokit                      |                  | $\checkmark$   | Quality              |                                   | Quality Check |                           | $\checkmark$                                                 |                    |               |        |
| Scene: 51350 90 49<br>Dop: 12-Mar-2021<br>w<br>SID: 20210327 000000489                                                   | Cost<br>Cost type                               |                                                                               | scene (Rs)                      |                  |                |                      |                                   |               |                           |                                                              |                    |               |        |
| Sat_sen: RS2_LIS3_-_F<br>Θ<br>Scene: 51364 95 44<br>Dop: 13-Mar-2021<br>ю<br>SID: 20210327_000000489                     | No of scenes<br><b>Priority Charges</b>         | 50<br>0.00                                                                    |                                 |                  |                |                      | <b>Unit Rate</b><br>IGST / CGST / |               | 980.00<br>0.0 / 0.0 / 0.0 |                                                              |                    |               |        |
| Sat sen: RS2 LIS3 - F<br>Θ<br>Scene: 51364 95 45<br>Dop: 13-Mar-2021<br>SID: 20210327 000000489                          | <b>Discounts</b>                                | <b>SGST</b><br>0.00<br>49000.00<br>Final<br><b>Add Product Specifications</b> |                                 |                  |                |                      |                                   |               |                           |                                                              |                    |               |        |
| Sat_sen: RS2_LIS3 - F<br>θ<br>Scene: 51364_95_46<br>Dop: 13-Mar-2021<br>SID: 20210327_000000489                          |                                                 | <b>Selected Products</b>                                                      |                                 |                  |                |                      |                                   |               |                           |                                                              |                    |               |        |
| Sat sen: RS2 LIS3 - F<br>$\bullet$                                                                                       | Satellite-<br>sensor                            | <b>Product</b><br>code                                                        | <b>Dispatch</b><br>mode         | <b>Datum</b>     | Product<br>res | <b>Priority</b>      | Copies                            | Quality       | No of<br>scenes           | Cost                                                         | Other<br>Params    | <b>Action</b> |        |
| Scene: 51364 95 47<br>Dop: 13-Mar-2021<br>SID: 20210327 000000489                                                        | .F                                              | RS2 LIS3 - ST00001OD FTP                                                      |                                 | <b>WGS</b><br>84 | 24.0           | Normal               | $\blacksquare$                    | <b>NA</b>     | 50                        | 49000.00                                                     |                    |               |        |
| Sat sen: RS2 LIS3 - F<br>θ<br>Scene: 51364_95_48<br>Dop: 13-Mar-2021<br>SID: 20210327 000000489                          | Total Cost: Rs 49000                            |                                                                               | <b>User</b><br>Ref              |                  | demo           |                      |                                   |               | Ref<br>Date               | 02 March 2021                                                |                    | 盖             |        |
| $\bullet$<br>Sat_sen: RS2_LIS3_-_F<br>Scene: 51364 95 49<br>Dop: 13-Mar-2021<br>SID: 20210327 000000489                  | Generate Pro-formaliavoice (PI)<br><b>SYZIS</b> |                                                                               |                                 |                  |                |                      |                                   |               |                           |                                                              | V 35° 39' 37" E 79 |               |        |
| <b>Welcome TEST</b>                                                                                                    |                                                 |                                                                               |                                 |                  | About Us       | Help                 |                                   |               |                           | Terms&Conditions Disclaimer FAQ © Bhoonidhi: ISRO/NRSC, 2020 |                    |               |        |

**Window 23: Select Product Specification** 

# <span id="page-33-0"></span>**Generate Order**

- 25. To generate order go to PI Actions tab, select your PI number and Click Generate Order button.
- 26. The shipping address details will be shown to you. Check the address and make changes if required.

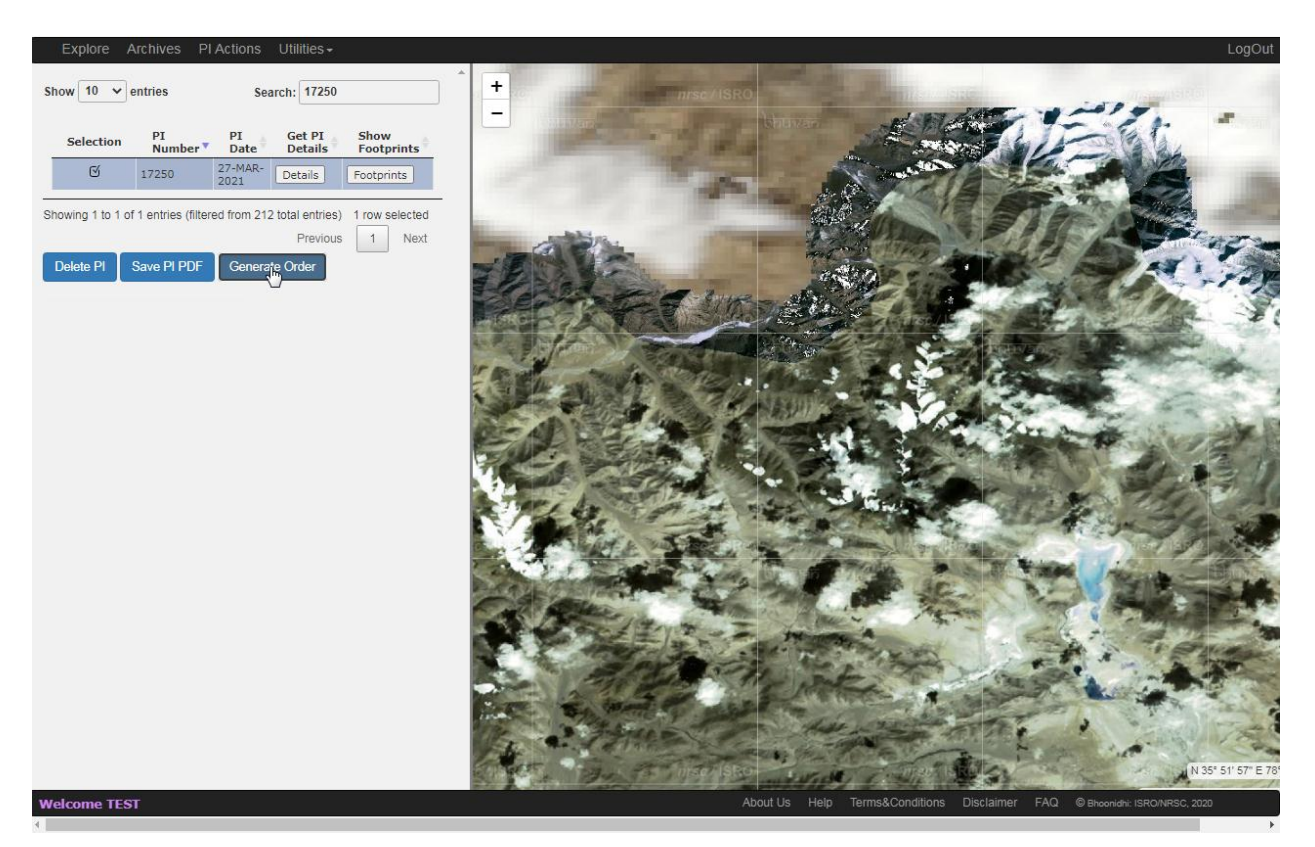

**Window 24: Generate Order** 

# <span id="page-34-0"></span>**Confirm Order**

27. Click Confirm button to confirm the shipping address, then order number will be generated.

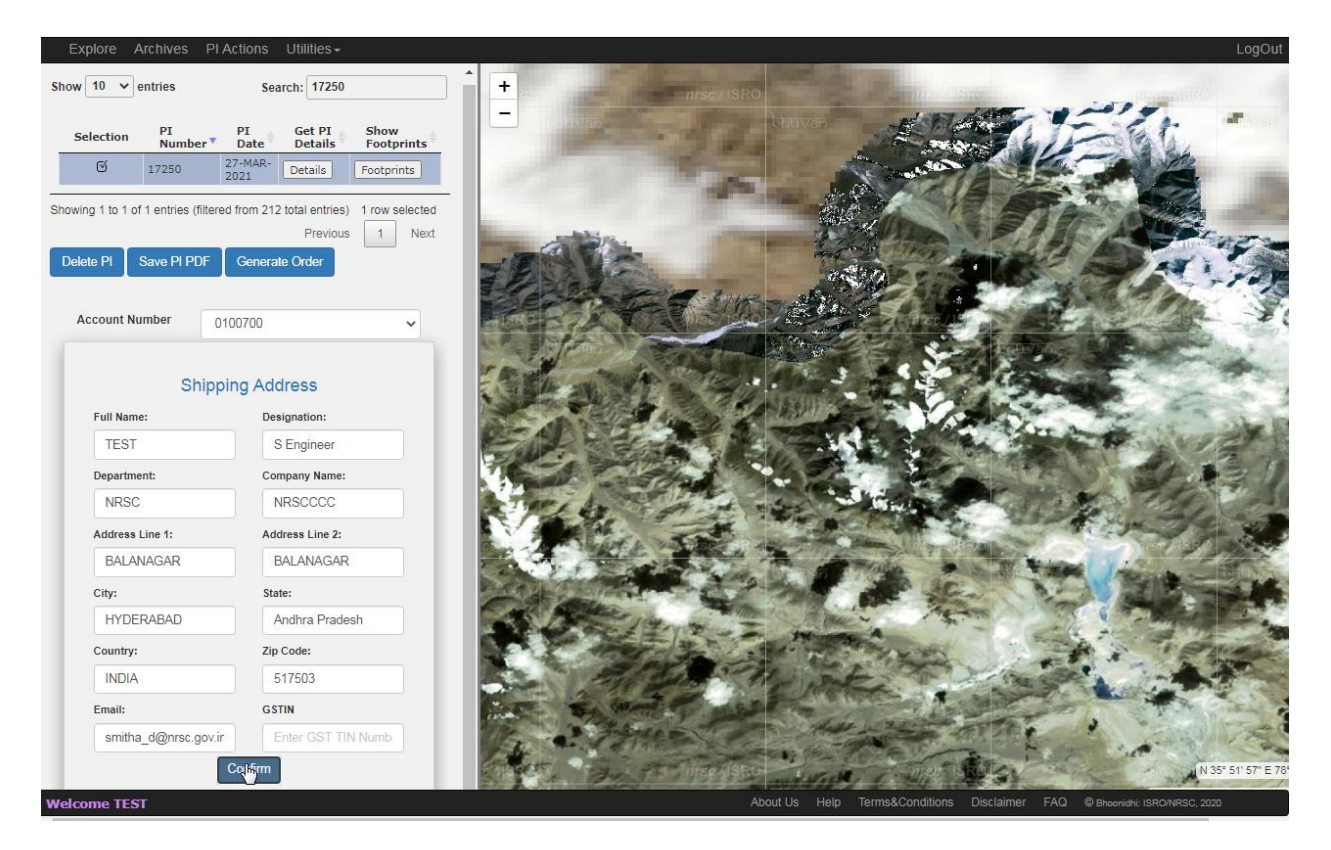

# **Window 25: Confirm Order**

# <span id="page-35-0"></span>**6 Search Id /Order Status Monitoring**

# <span id="page-35-1"></span>**6.1 Search Id Monitor**

To monitor the Search Ids select a date range and click Get SID button. The list of SIDs will be displayed. Select a Search Id and click Submit button to view the details.

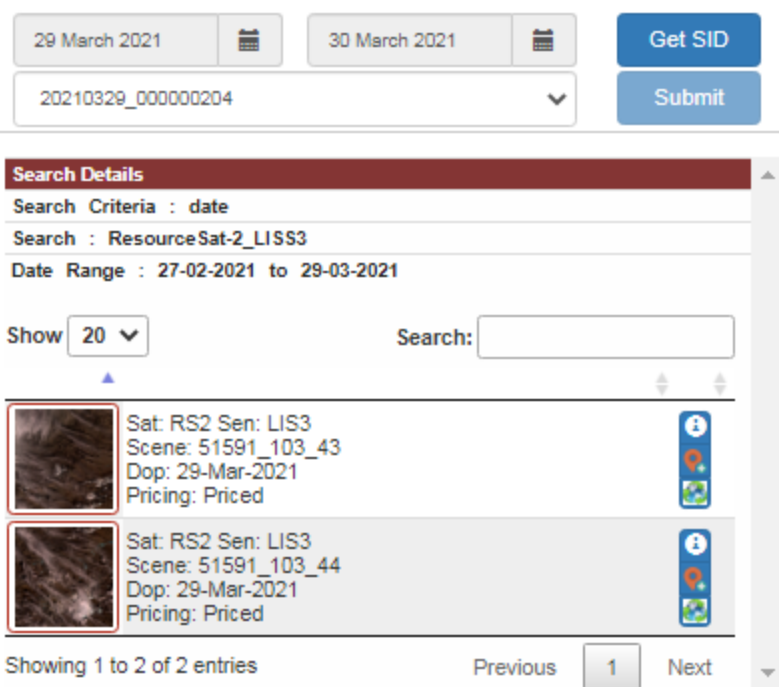

**Window 26: Search Id Monitor** 

# <span id="page-36-0"></span>**6.2 Order Status Monitoring**

To monitor the status of the Orders placed, select a date range and click Get Orders button. The list of Order numbers will be displayed. Select an Order Number and click Submit button to view the order and status of the order.

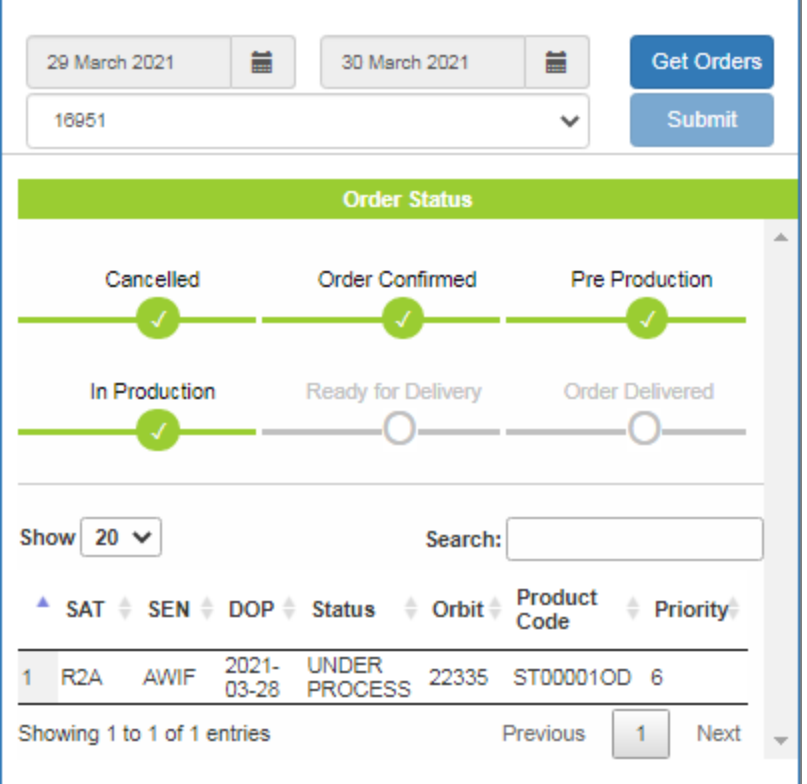

# **Window 27: Order Status Monitor**

# <span id="page-37-0"></span>**7 FEEDBACK MECHANISM**

For every user session, user has to provide feedback on the product usage. User has to specify the research/analysis/applicability domain in which the products being downloaded will be utilized.

User can also provide feedback on ease of download, target area and products search options, download speed, etc. This feedback from users will be utilized for continuous improvement.

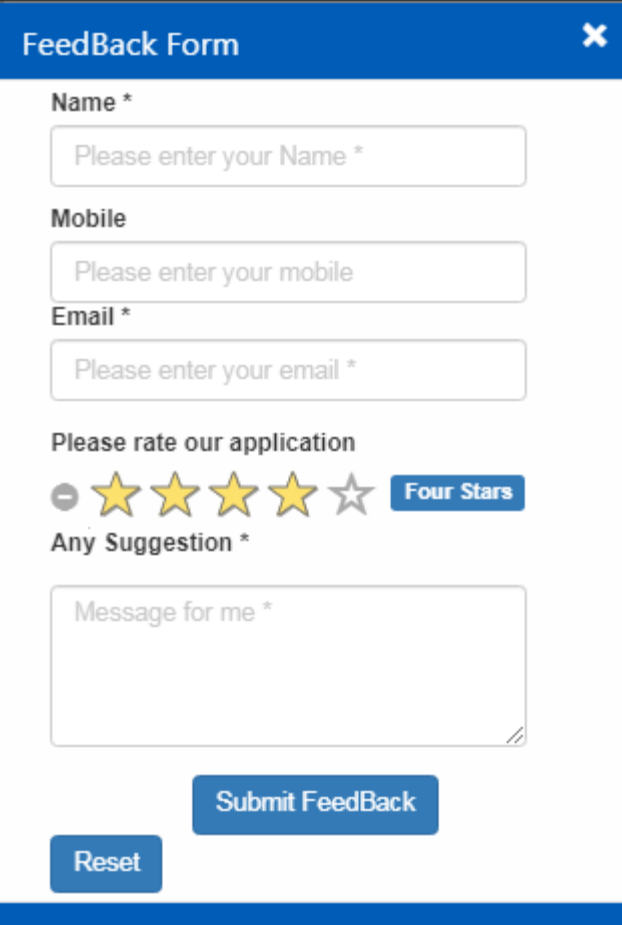

 **Window 28 : Feedback Form**

# <span id="page-38-0"></span>**8 GETTING STARTED**

This section provides a general walkthrough of the system from initiation through exit. The logical arrangement of the information shall enable users to understand the sequence and flow of the system.

# <span id="page-38-1"></span>**8.1 Data Availability**

This is the first page displayed as you open the URL. This is the Data Availability link. This page shows the list of satellites, sensors and their available dates. This does not require login.

The legend shows the color code. Each color depicts the number of coverages on the map for the selected satellite sensor and date range. (Refer Window 1)

# <span id="page-38-2"></span>**8.2 Search**

This is Search function where you can search for the products. The search option does not require login. The different kinds of search available are

- 1. Resolution based (Standard Product)
	- a. Very High (0m-1m)
	- b. High (1m-5m)
	- c. Medium (5m-25m)
	- d. Low (25m-100m)
	- e. Coarse (100m-1000m)
- 2. Smart search / Text based search
- 3. Event based for selected satellite, sensor and date range.
- 4. Satellite based
- 5. AOI based
	- a. Specify Location

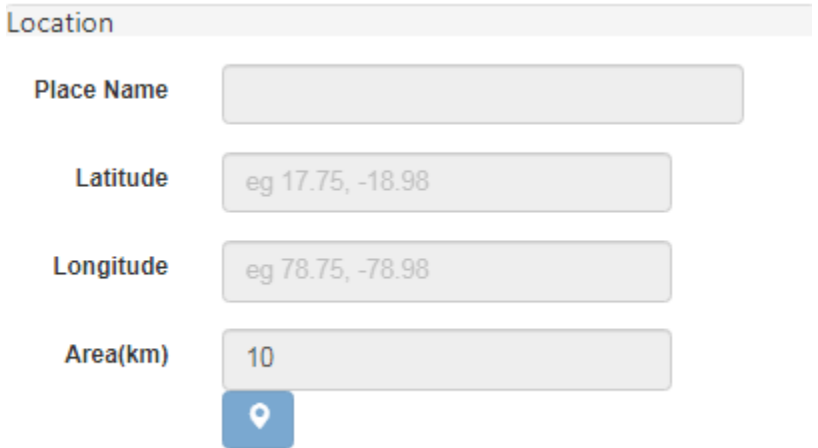

# **Window 29 : Specify AOI :Location**

b. Specify Polygon

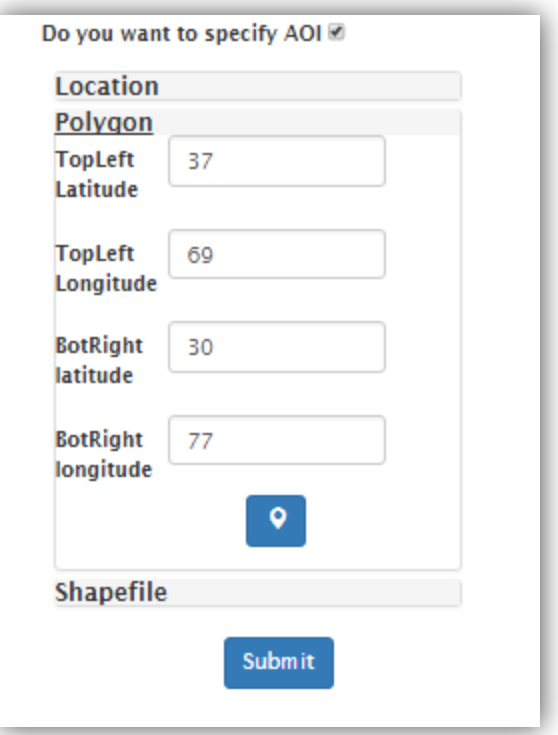

**Window 30 : Specify AOI :Polygon**

c. Specify Shapefile

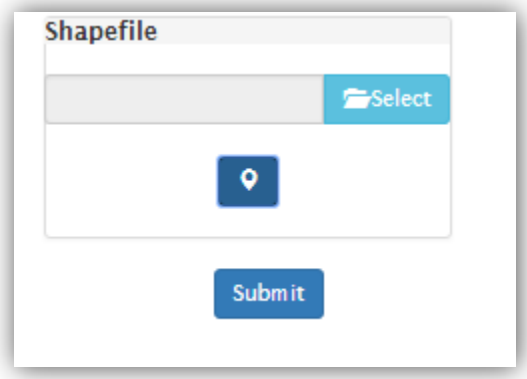

**Window 31 : Specify AOI: Shapefile**

# <span id="page-40-0"></span>**8.3 Logging in**

A user ID and password is required to download a product from Bhoonidhi web application. Existing users of User Order Processing System (UOPS) can continue to use same login. New users can use the New User link to get registered.

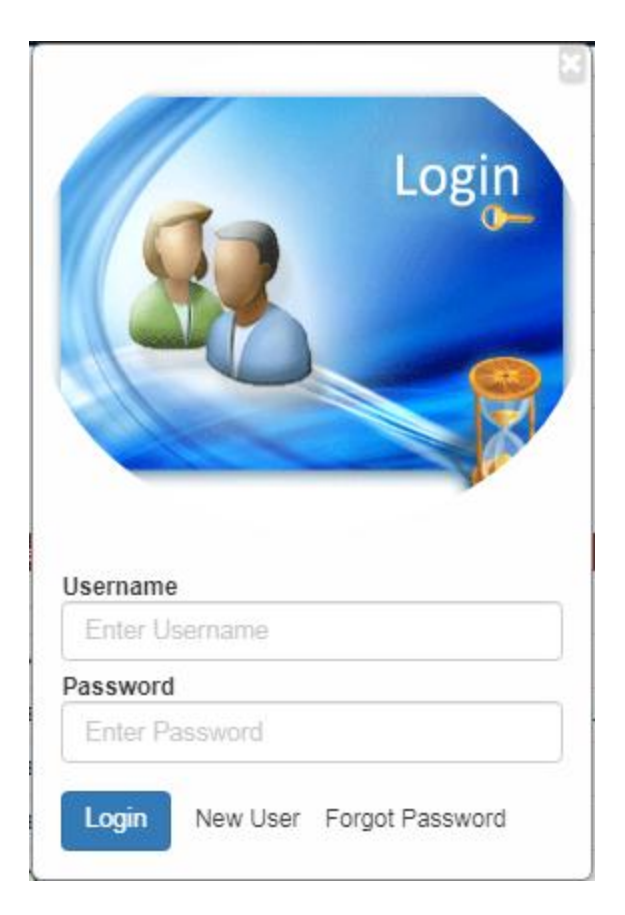

**Window 32 : Login**

# <span id="page-41-0"></span>**8.4 New User Registration**

# **BHOONIDHI REGISTRATION FORM**

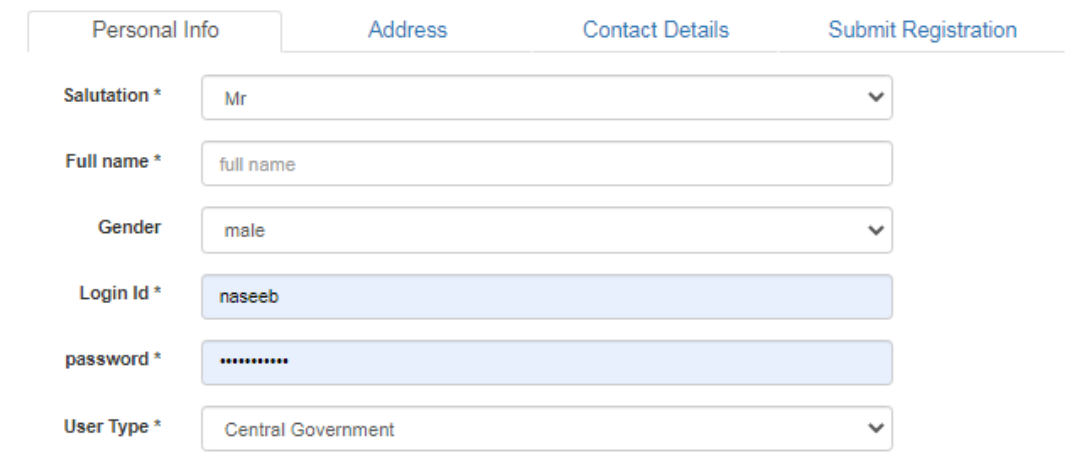

**Window 33 a) : Personal Info**

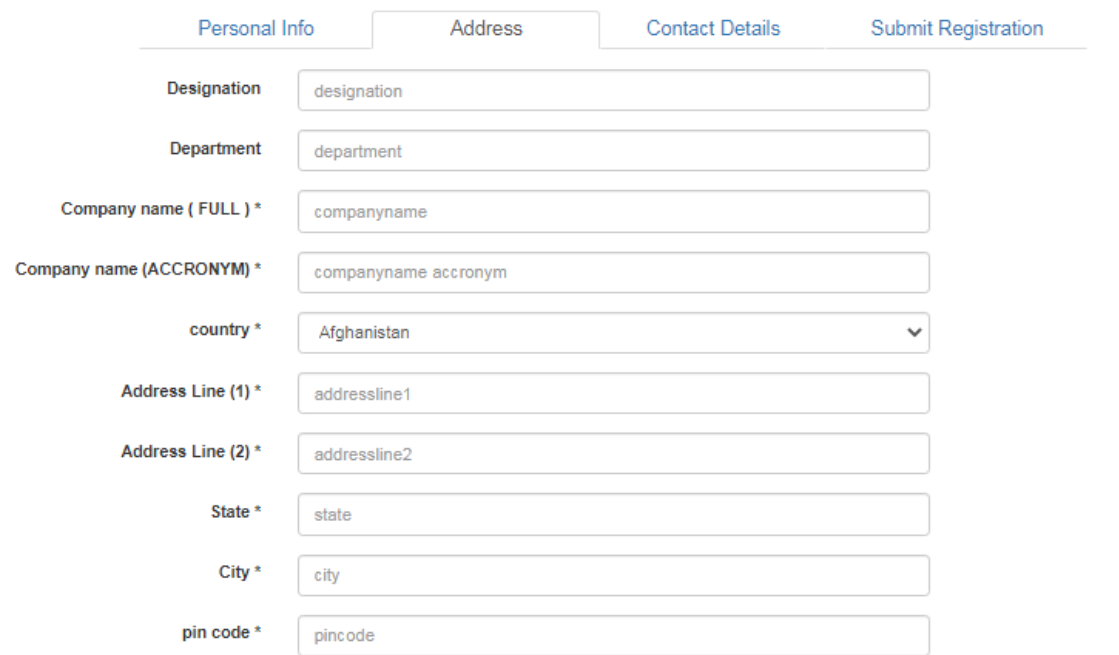

# **Window 33 b) : Personal Info**

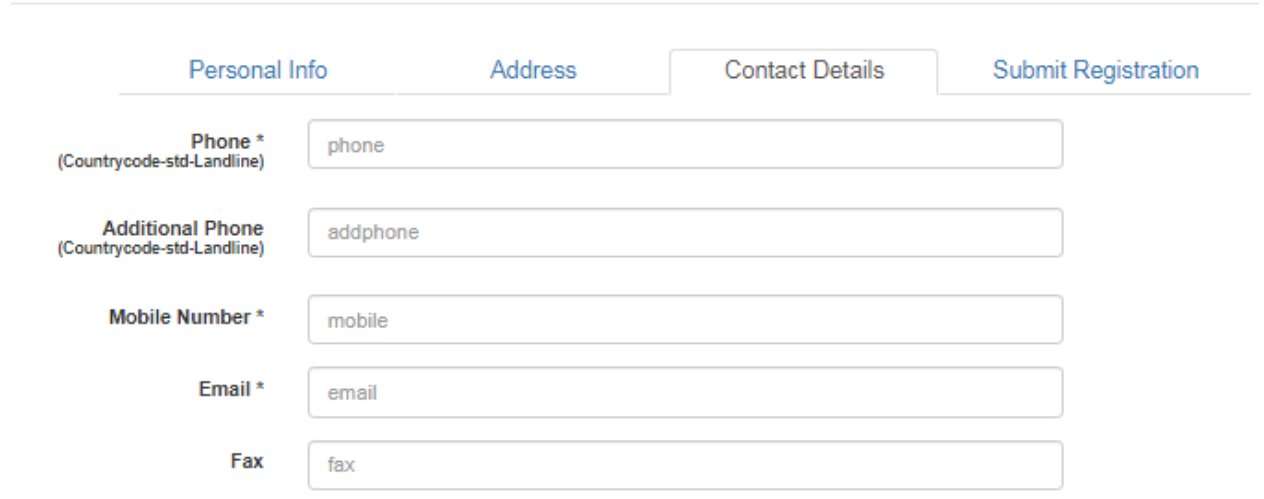

**Window 33 c) : Contact Details**

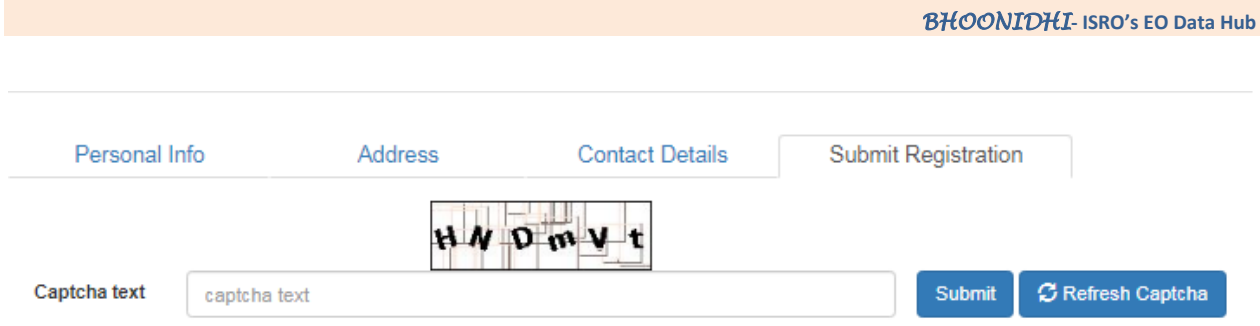

# **Window 33 d): Submit Registration**

# <span id="page-43-0"></span>**8.5 Forgot Password**

For retrieving the password, click Forgot Password link. Enter User Id, Email and click Submit. The new password will be sent to your email id.

# **FORGOT PASSWORD**

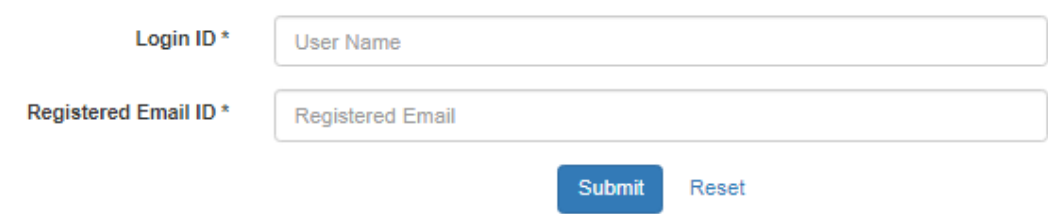

# **Window 34 : Forgot Password**

# <span id="page-43-1"></span>**8.6 Product Download**

Based on the search inputs the list of products is shown. Per page 5 records are shown. More records can be shown by clicking next page.

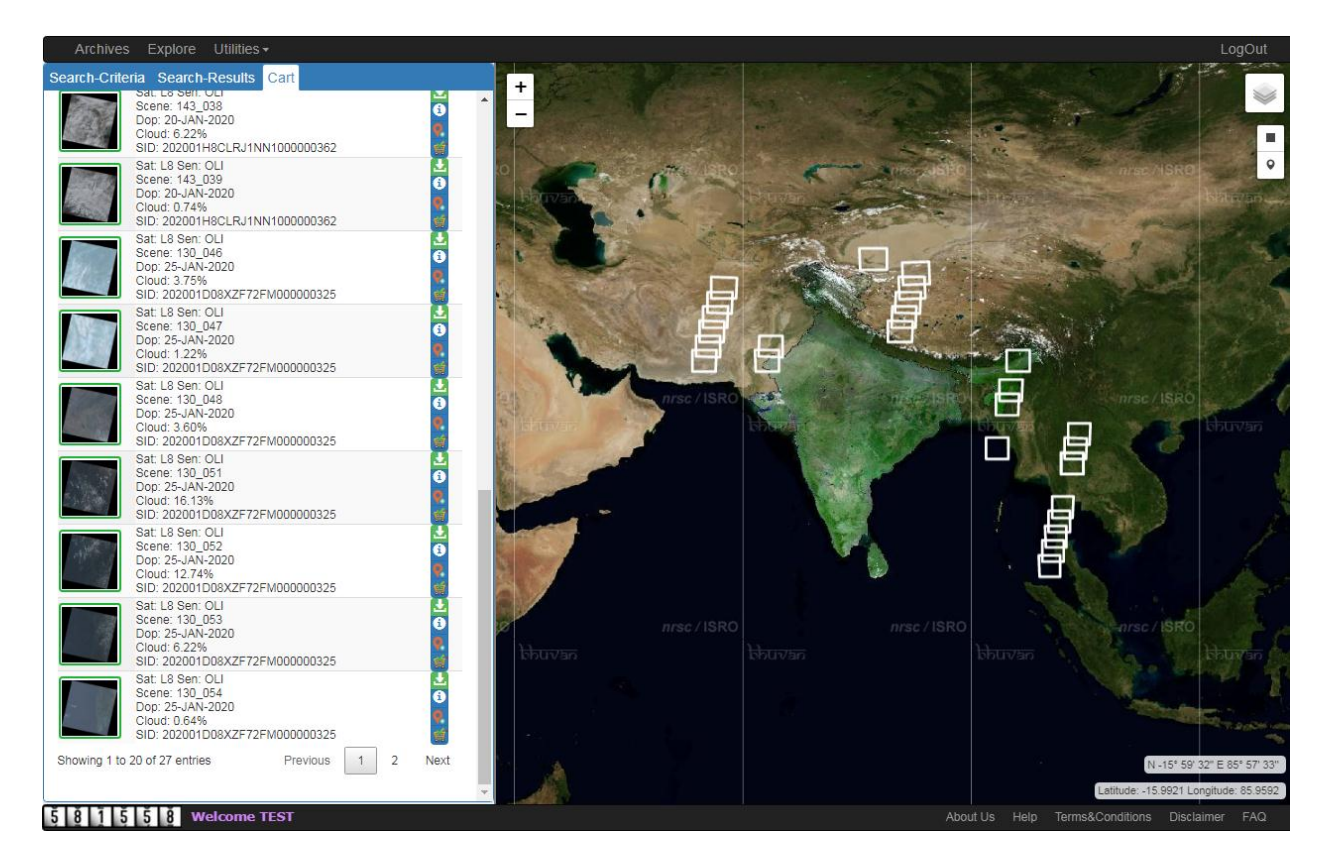

# **Window 35: Product Download**

**Description of icons against each product**

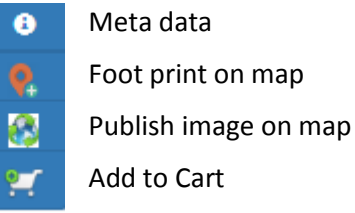

# <span id="page-44-0"></span>**8.7 Cart**

After adding products to the cart to the cart the items in the cart can be viewed by clicking the Cart. The products can be downloaded from the cart as well.

To download the product, click **Confirm** button. A feedback form is displayed. After submitting the feedback an alert message is shown.

# <span id="page-44-1"></span>**8.8 System Menu**

#### **Feedback**

This is a feedback form. Please give the details of your Name and Email and submit the feedback.

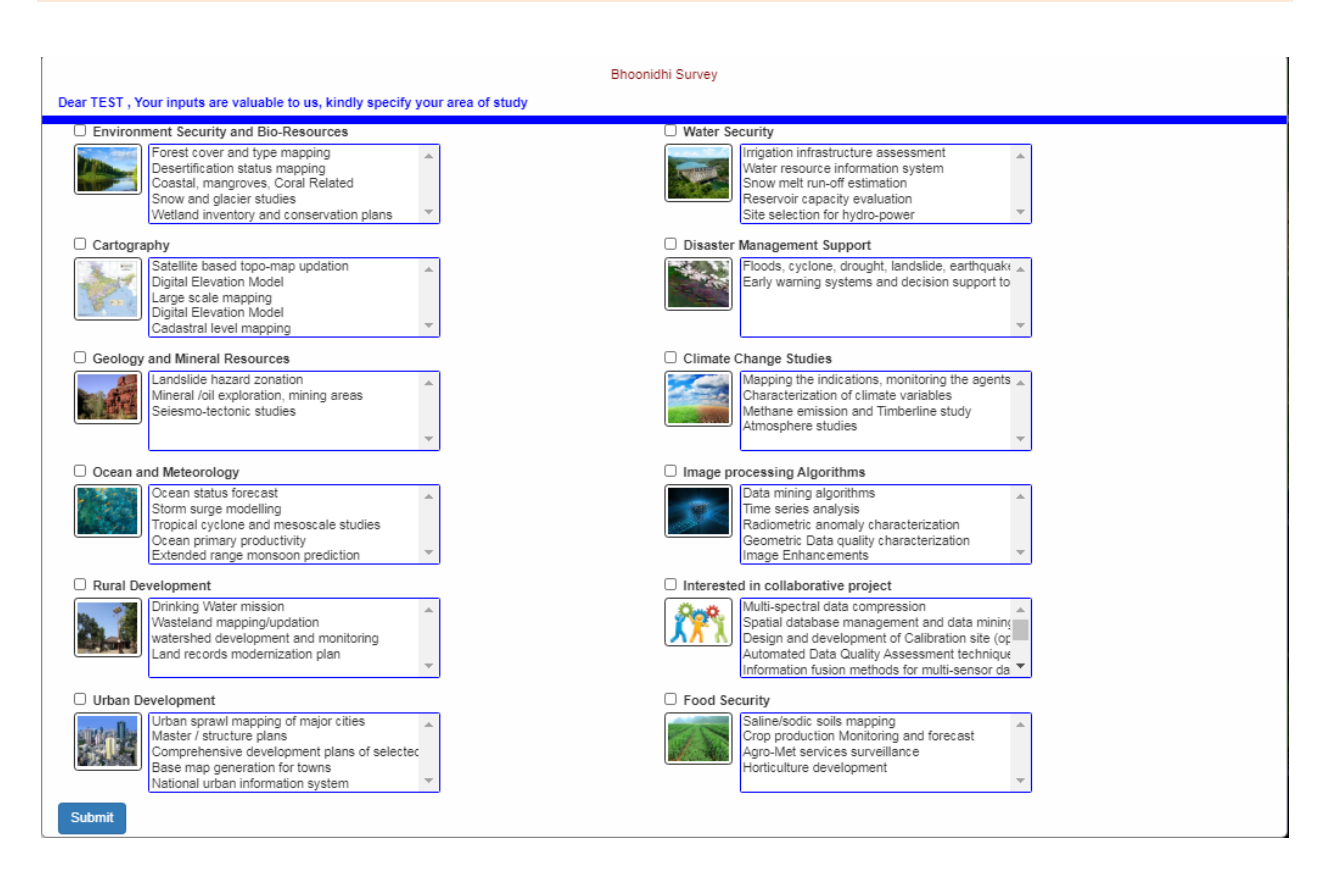

# **Window 36 : Feedback Form**

#### <span id="page-45-0"></span>**8.9 Logout**

Click on Logout and close the browser to logout of the system.